## OptiPlex 3040M Manual del propietario

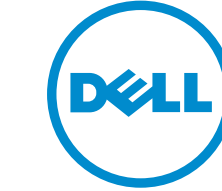

Modelo reglamentario: D10U Tipo reglamentario: D10U001

## Notas, precauciones y avisos

NOTA: Una NOTA proporciona información importante que le ayuda a utilizar mejor su equipo.

PRECAUCIÓN: Una PRECAUCIÓN indica la posibilidad de daños en el hardware o la pérdida de datos, y le explica cómo evitar el problema.

AVISO: Un mensaje de AVISO indica el riesgo de daños materiales, lesiones corporales o incluso la  $\triangle$ muerte.

Copyright **©** 2015 Dell Inc. Todos los derechos reservados. Este producto está protegido por leyes internacionales y de los Estados Unidos sobre los derechos de autor y la protección intelectual. Dell™ y el logotipo de Dell son marcas comerciales de Dell Inc. en los Estados Unidos y en otras jurisdicciones. El resto de marcas y nombres que se mencionan en este documento, puede ser marcas comerciales de las compañías respectivas.

2015 - 11

Rev. A00

# Tabla de contenido

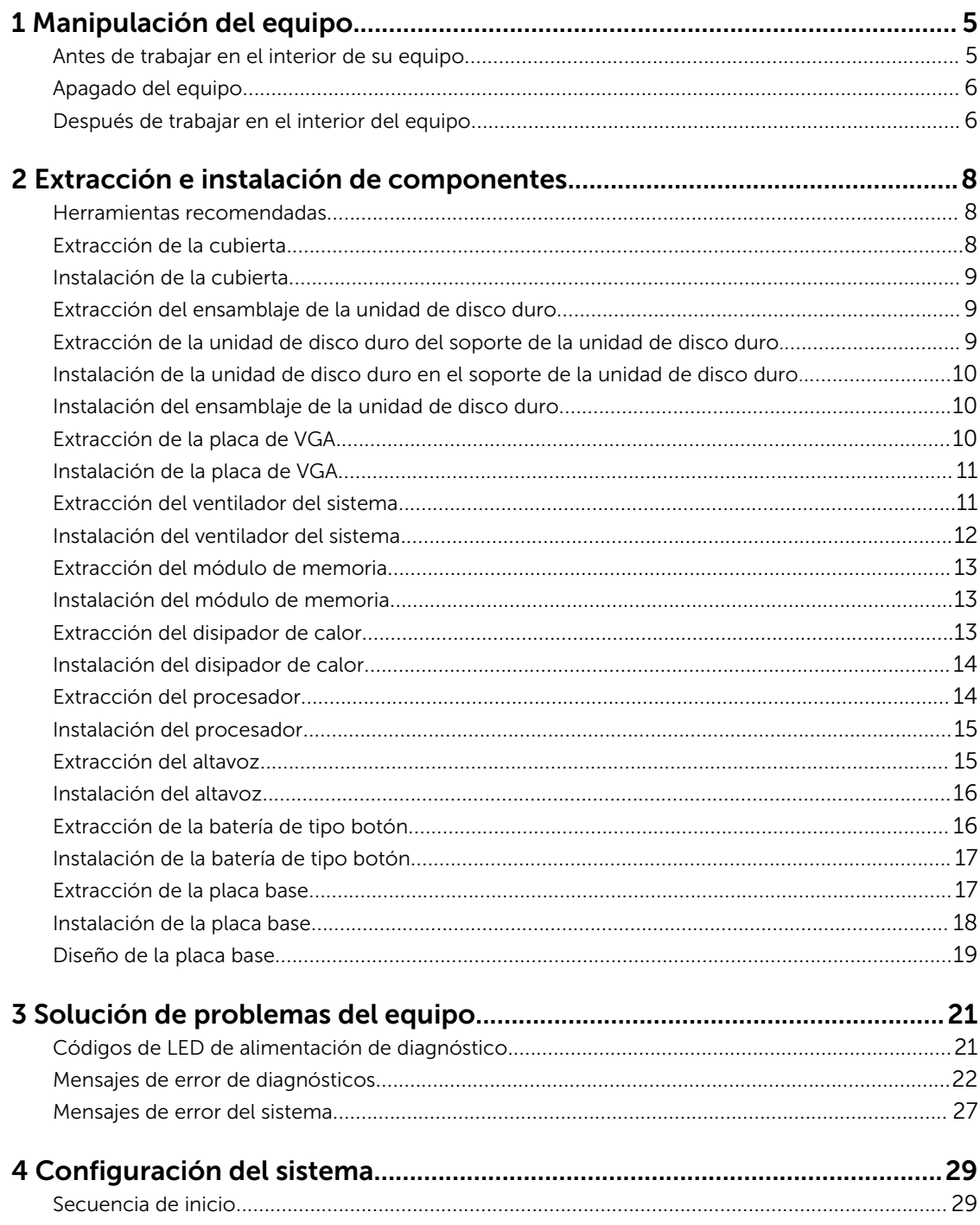

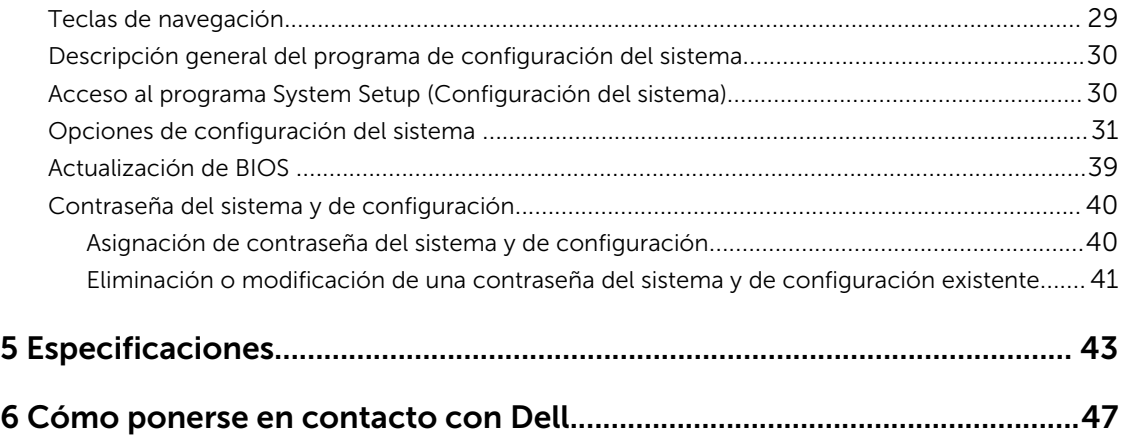

1

## <span id="page-4-0"></span>Manipulación del equipo

### Antes de trabajar en el interior de su equipo

Aplique las pautas de seguridad siguientes para ayudar a proteger el equipo contra posibles daños y para garantizar su seguridad personal. A menos que se especifique lo contrario, para cada procedimiento incluido en este documento se presuponen las condiciones siguientes:

- Ha leído la información sobre seguridad que venía con su equipo.
- Se puede cambiar un componente o, si se ha adquirido por separado, instalarlo al realizar el procedimiento de extracción en orden inverso.

AVISO: Desconecte todas las fuentes de energía antes de abrir la cubierta o los paneles del equipo. Una vez que termine de trabajar en el interior del equipo, vuelva a colocar todas las cubiertas, paneles y tornillos antes de conectarlo a la fuente de alimentación.

AVISO: Antes de trabajar en el interior del equipo, lea la información de seguridad enviada con su equipo. Para obtener información adicional sobre prácticas recomendadas, visite la página principal de la Regulación de cumplimiento en www.Dell.com/regulatory\_compliance .

PRECAUCIÓN: Muchas de las reparaciones deben ser realizadas únicamente por un técnico de servicio autorizado. El usuario debe llevar a cabo únicamente las tareas de solución de problemas y las reparaciones sencillas autorizadas en la documentación del producto o indicadas por el personal de servicio y de asistencia en línea o telefónica. La garantía no cubre los daños ocasionados por reparaciones que Dell no haya autorizado. Lea y siga las instrucciones de seguridad que se incluyen con el producto.

PRECAUCIÓN: Para evitar descargas electrostáticas, toque tierra mediante el uso de un brazalete antiestático o toque periódicamente una superficie metálica no pintada como por ejemplo, un conector de la parte posterior del equipo.

PRECAUCIÓN: Manipule los componentes y las tarjetas con cuidado. No toque los componentes ni los contactos de las tarjetas. Sujete la tarjeta por los bordes o por el soporte de montaje metálico. Sujete un componente, como un procesador, por sus bordes y no por sus patas.

PRECAUCIÓN: Al desconectar un cable, tire del conector o de la lengüeta de tiro, no tire directamente del cable. Algunos cables tienen conectores con lengüetas de bloqueo; si va a desconectar un cable de este tipo, antes presione las lengüetas de bloqueo. Mientras tira de los conectores, manténgalos bien alineados para evitar que se doblen las patas. Además, antes de conectar un cable, asegúrese de que los dos conectores estén orientados y alineados correctamente.

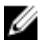

NOTA: Es posible que el color del equipo y de determinados componentes tengan un aspecto distinto al que se muestra en este documento.

Para evitar daños en el equipo, realice los pasos siguientes antes de empezar a manipular su interior.

- 1. Asegúrese de que la superficie de trabajo sea plana y esté limpia para evitar que se raye la cubierta del equipo.
- 2. Apague el equipo (consulte *Apagado del equipo*).

#### PRECAUCIÓN: Para desenchufar un cable de red, desconéctelo primero del equipo y, a continuación, del dispositivo de red.

- <span id="page-5-0"></span>3. Desconecte todos los cables de red del equipo.
- 4. Desconecte su equipo y todos los dispositivos conectados de las tomas de alimentación eléctrica.
- 5. Mantenga pulsado el botón de encendido con el equipo desenchufado para conectar a tierra la placa base.
- 6. Extraiga la cubierta.

PRECAUCIÓN: Antes de tocar los componentes del interior del equipo, descargue la electricidad estática de su cuerpo; para ello, toque una superficie metálica sin pintar, como el metal de la parte posterior del equipo. Mientras trabaja, toque periódicamente una superficie metálica sin pintar para disipar la electricidad estática y evitar que los componentes internos resulten dañados.

### Apagado del equipo

**A PRECAUCIÓN: Para evitar la pérdida de datos, guarde todos los archivos que tenga abiertos y** ciérrelos, y salga de todos los programas antes de apagar el equipo.

- 1. Apagado del equipo
	- En Windows 10 (utilizando un dispositivo táctil o un mouse):
		- 1. Haga clic o toque el  $\begin{array}{|c|} \hline \end{array}$
		- 2. Haga clic o toque el  $\mathcal O$  y, a continuación, haga clic o toque **Apagar**.
	- En Windows 8 (utilizando un dispositivo táctil o un mouse):
		- 1. Deslice el dedo desde el borde derecho de la pantalla, abra el menú de **accesos** y seleccione Configuración.
		- 2. Toque el  $\bigcup y$ , a continuación, toque **Apagar**
	- En Windows 8 (usando un mouse):
		- 1. Diríjalo hacia la esquina superior derecha y haga clic en Settings.
		- 2. Haga clic en la  $\mathcal{O}_{\mathcal{Y}}$ , a continuación, haga clic en **Apagar**
	- En Windows 7:
		- 1. Haga clic en Start (Inicio).
		- 2. Haga clic en Apagar.
- 2. Asegúrese de que el equipo y todos los dispositivos conectados estén apagados. Si el equipo y los dispositivos conectados no se apagan automáticamente al cerrar el sistema operativo, mantenga presionado el botón de encendido durante unos 6 segundos para apagarlos.

### Después de trabajar en el interior del equipo

Una vez finalizado el procedimiento de instalación, asegúrese de conectar los dispositivos externos, las tarjetas y los cables antes de encender el equipo.

1. Coloque la cubierta.

PRECAUCIÓN: Para conectar un cable de red, enchúfelo primero en el dispositivo de red y, después, en el equipo.

- 2. Conecte los cables telefónicos o de red al equipo.
- 3. Conecte el equipo y todos los dispositivos conectados a la toma eléctrica.
- 4. Encienda el equipo.
- 5. De ser necesario, ejecute Dell Diagnostics (Diagnósticos de Dell) para comprobar que el equipo esté funcionando correctamente.

## <span id="page-7-0"></span>Extracción e instalación de componentes

Esta sección ofrece información detallada sobre cómo extraer o instalar los componentes de su equipo.

### Herramientas recomendadas

Los procedimientos de este documento requieren el uso de las siguientes herramientas:

- Un destornillador de punta plana pequeño
- Un destornillador Phillips
- Un objeto puntiagudo de plástico

### Extracción de la cubierta

- 1. Siga los procedimientos que se describen en [Antes de manipular el interior del equipo.](#page-4-0)
- 2. Para extraer la cubierta:
	- a. Afloje el tornillo cautivo que fija la cubierta de la base al equipo [1].
	- b. Deslice la cubierta para soltarla del equipo [2].

NOTA: Es posible que necesite una punta trazadora de plástico para soltar la cubierta de los Ø bordes.

c. Levante y extraiga la cubierta de la base del equipo [3].

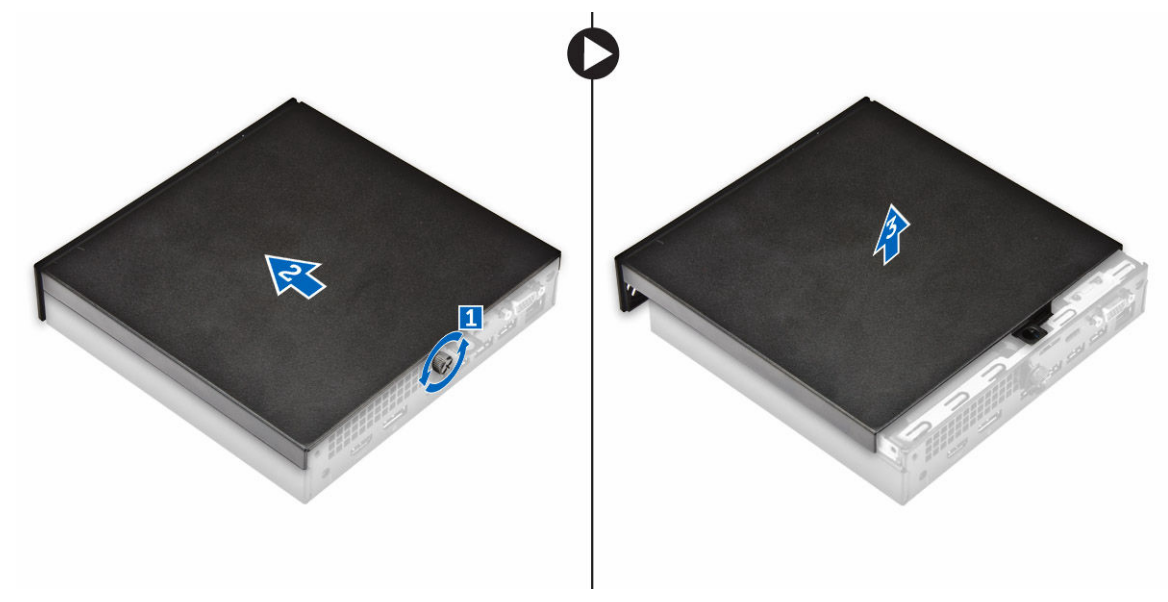

### <span id="page-8-0"></span>Instalación de la cubierta

- 1. Coloque la cubierta sobre el equipo.
- 2. Deslice la cubierta hacia la parte posterior del equipo para instalarla.
- 3. Apriete los tornillos que fijan la cubierta al equipo.
- 4. Siga los procedimientos que se describen en [Después de manipular el interior del equipo](#page-5-0).

### Extracción del ensamblaje de la unidad de disco duro

- 1. Siga los procedimientos que se describen en [Antes de manipular el interior del equipo.](#page-4-0)
- 2. Extraiga la [cubierta.](#page-7-0)
- 3. Para extraer el ensamblaje de la unidad disco duro, realice lo siguiente:
	- a. Presione las lengüetas azules situadas en ambos lados del ensamblaje de la unidad de disco duro [1].
	- b. Presione el ensamblaje de la unidad de disco duro para desengancharlo del equipo [2].
	- c. Extraiga el ensamblaje de la unidad de disco duro del equipo [3].

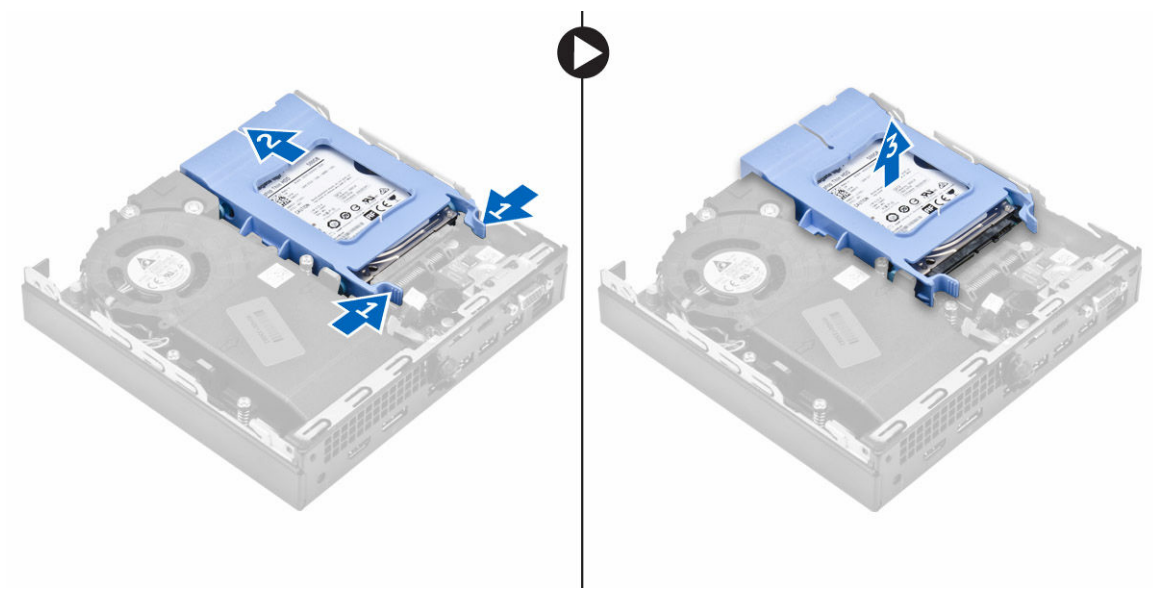

### Extracción de la unidad de disco duro del soporte de la unidad de disco duro.

- 1. Siga los procedimientos que se describen en [Antes de manipular el interior del equipo.](#page-4-0)
- 2. Extraiga:
	- a. [la cubierta](#page-7-0)
		- b. el ensamblaje de la unidad de disco duro
- 3. Para extraer el soporte de la unidad de disco duro:
	- a. Tire un lado de el soporte de la unidad de disco duro para desenganchar las patas del soporte de las ranuras de la unidad de disco duro [1].
	- b. Levante la unidad de disco duro para extraerla del soporte de la unidad de disco duro [2].

<span id="page-9-0"></span>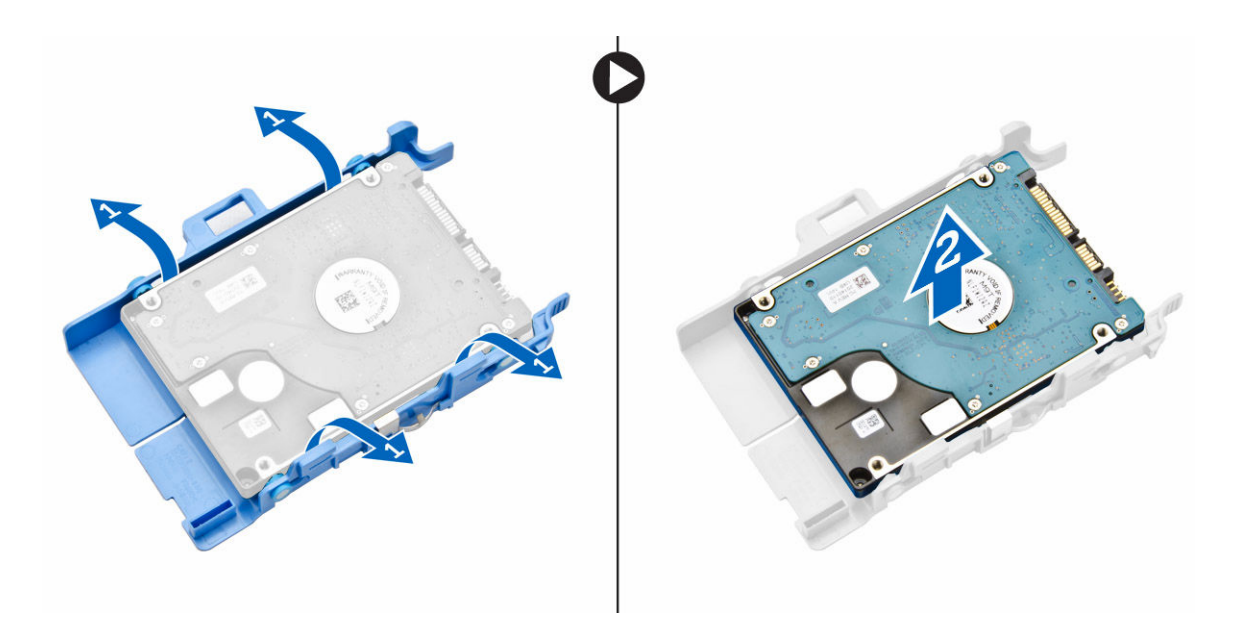

### Instalación de la unidad de disco duro en el soporte de la unidad de disco duro.

- 1. Alinee las patas del soporte de la unidad de disco duro con las ranuras de un lado de la unidad de disco duro e insértelas.
- 2. Doble el otro lado del soporte de la unidad de disco duro, alinee las patas del soporte con la unidad de disco duro e insértelas.
- 3. Coloque:
	- a. el ensamblaje de la unidad de disco duro
	- b. [la cubierta](#page-8-0)
- 4. Siga los procedimientos que se describen en [Después de manipular el interior del equipo](#page-5-0).

### Instalación del ensamblaje de la unidad de disco duro

- 1. Inserte el ensamblaje de la unidad de disco duro en la ranura del equipo.
- 2. Deslice el ensamblaje de la unidad de disco duro hacia el conector hasta que encaje en su lugar.
- 3. Coloque la [cubierta.](#page-8-0)
- 4. Siga los procedimientos que se describen en [Después de manipular el interior del equipo](#page-5-0).

### Extracción de la placa de VGA

- 1. Siga los procedimientos que se describen en [Antes de manipular el interior del equipo.](#page-4-0)
- 2. Extraiga la [cubierta.](#page-7-0)
- 3. Para extraer la placa de VGA, realice lo siguiente:
	- a. Desconecte el cable de la placa de VGA del conector de la placa de VGA [1].
	- b. Extraiga los tornillos que fijan la placa de VGA al equipo [2].
	- c. Deslice la placa de VGA para soltar el conector de la ranura y levántela para extraerla del equipo [3].

<span id="page-10-0"></span>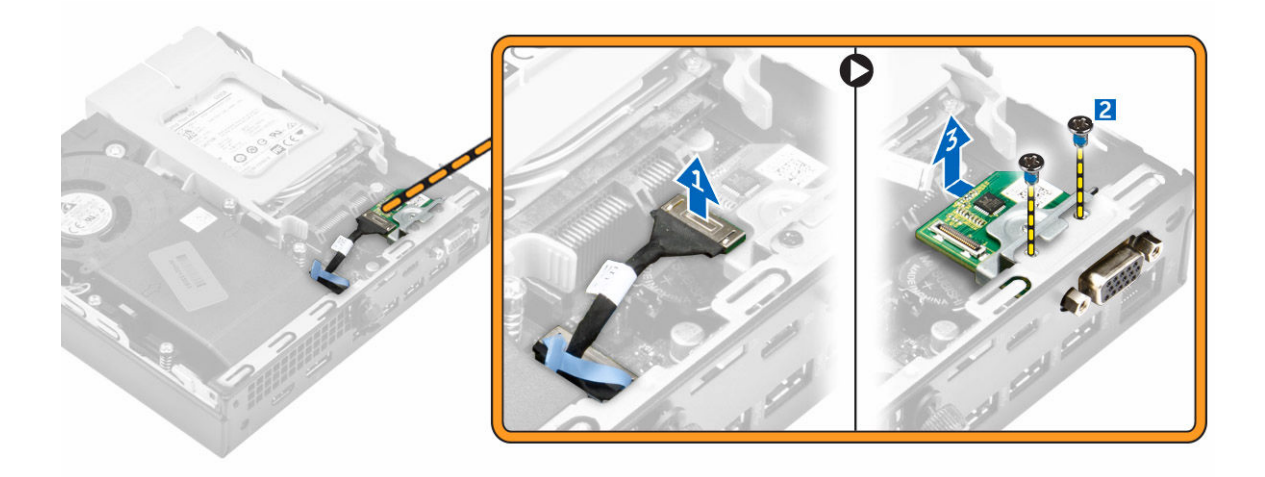

### Instalación de la placa de VGA

- 1. Alinee el conector VGA con la ranura del equipo e insértelo en dicha ranura.
- 2. Ajuste los tornillos para fijar la placa de VGA al equipo.
- 3. Conecte el cable de la placa de VGA al conector de la placa de VGA.
- 4. Coloque la [cubierta.](#page-8-0)
- 5. Siga los procedimientos que se describen en [Después de manipular el interior del equipo](#page-5-0).

#### Extracción del ventilador del sistema

- 1. Siga los procedimientos que se describen en [Antes de manipular el interior del equipo.](#page-4-0)
- 2. Extraiga la [cubierta.](#page-7-0)
- 3. Para extraer el ventilador del sistema:
	- a. Presione las lengüetas azules situadas en ambos lados del ventilador del sistema [1].
	- b. Empuje el ventilador del sistema para soltarlo del equipo [2].
	- c. Dé la vuelta al ventilador del sistema para extraerlo del equipo [3].

<span id="page-11-0"></span>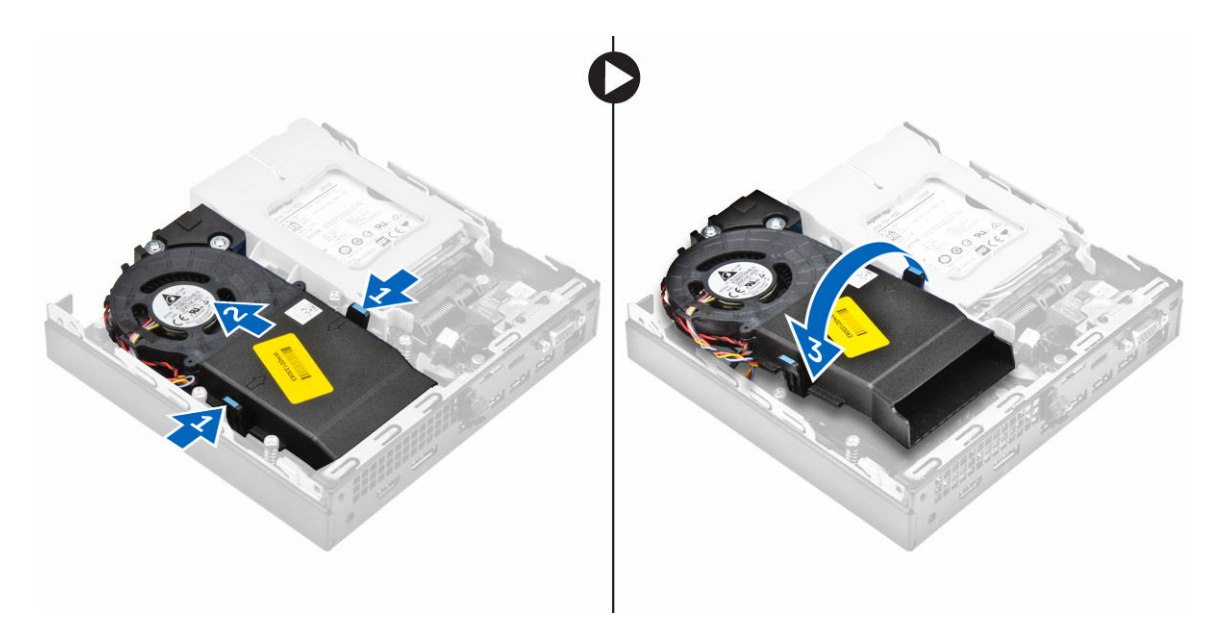

4. Desconecte el cable del altavoz y el cable del ventilador del sistema de los conectores de la placa base.

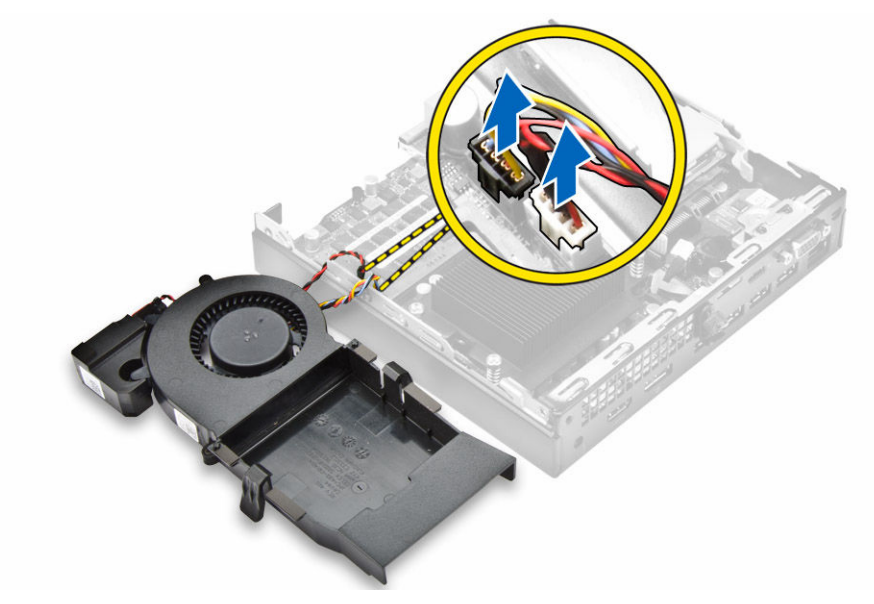

### Instalación del ventilador del sistema

- 1. Conecte el cable del altavoz y el cable del ventilador a los conectores de la placa base.
- 2. Coloque el ventilador del sistema en el equipo y deslícelo hasta que encaje en su lugar.
- 3. Coloque la [cubierta.](#page-8-0)
- 4. Siga los procedimientos que se describen en [Después de manipular el interior del equipo](#page-5-0).

### <span id="page-12-0"></span>Extracción del módulo de memoria

- 1. Siga los procedimientos que se describen en [Antes de manipular el interior del equipo.](#page-4-0)
- 2. Extraiga:
	- a. [la cubierta](#page-7-0)
	- b. [el ventilador del sistema](#page-10-0)
- 3. Tire los ganchos de fijación del módulo de memoria hasta que el módulo de memoria salte.
- 4. Extraiga el módulo de memoria en el zócalo de la placa base.

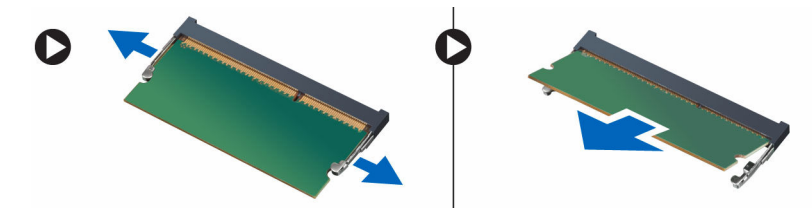

### Instalación del módulo de memoria

- 1. Alinee la muesca del módulo de memoria con la lengüeta del conector del módulo de memoria.
- 2. Inserte el módulo de memoria en el zócalo del módulo de memoria y presione hasta que encaje en su lugar.
- 3. Coloque:
	- a. [el ventilador del sistema](#page-11-0)
	- b. [la cubierta](#page-8-0)
- 4. Siga los procedimientos que se describen en [Después de manipular el interior del equipo](#page-5-0).

### Extracción del disipador de calor

- 1. Siga los procedimientos que se describen en [Antes de manipular el interior del equipo.](#page-4-0)
- 2. Extraiga:
	- a. [la cubierta](#page-7-0)
		- b. [el ensamblaje del disco duro](#page-8-0)
		- c. [el ventilador del sistema](#page-10-0)
- 3. Para extraer el disipador de calor:
	- a. Afloje los tornillos cautivos que fijan al disipador de calor al equipo [1].
	- b. Levante el disipador de calor para extraerlo del equipo [2].

<span id="page-13-0"></span>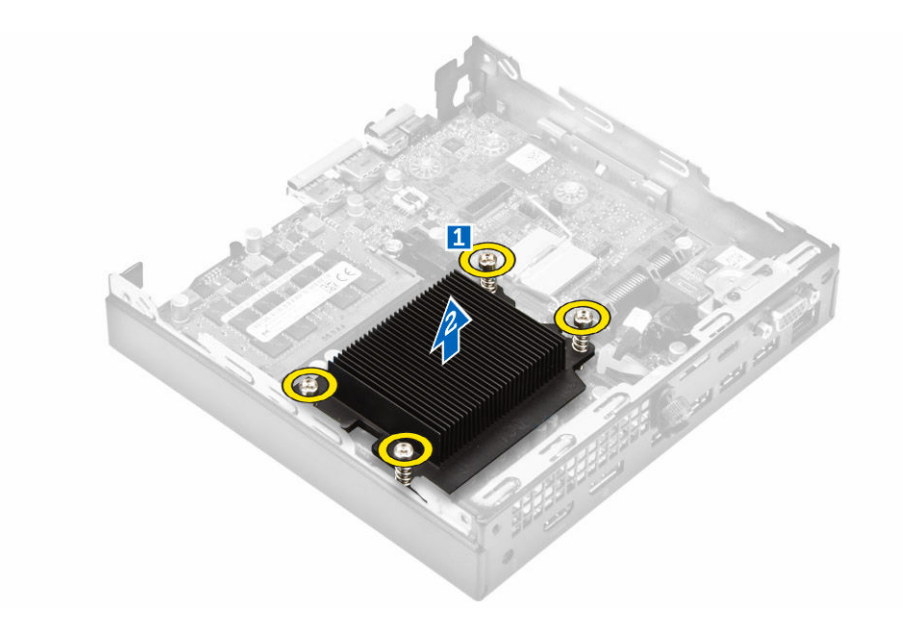

### Instalación del disipador de calor

- 1. Coloque el disipador de calor sobre el procesador.
- 2. Apriete los tornillos cautivos para fijar el disipador de calor a la placa base.
- 3. Coloque:
	- a. [el ventilador del sistema](#page-11-0)
	- b. [el ensamblaje del disco duro](#page-9-0)
	- c. [la cubierta](#page-8-0)
- 4. Siga los procedimientos que se describen en [Después de manipular el interior del equipo](#page-5-0).

### Extracción del procesador

- 1. Siga los procedimientos que se describen en [Antes de manipular el interior del equipo.](#page-4-0)
- 2. Extraiga:
	- a. [la cubierta](#page-7-0)
	- b. [el ensamblaje del disco duro](#page-8-0)
	- c. [el ventilador del sistema](#page-10-0)
	- d. [el disipador de calor](#page-12-0)
- 3. Para extraer el procesador:
	- a. Libere la palanca del zócalo presionando la palanca hacia abajo y hacia fuera desde debajo de la lengüeta en el protector del procesador [1].
	- b. Levante la palanca hacia arriba y levante el protector del procesador [2].

#### PRECAUCIÓN: Las patas del zócalo son frágiles y pueden sufrir daños permanentes. Asegúrese de no doblar las patas del zócalo cuando extraiga el procesador del zócalo.

c. Levante el procesador para extraerlo del zócalo [3]

<span id="page-14-0"></span>NOTA: Una vez extraído el procesador, colóquelo en un contenedor antiestático para su Ø reutilización, devolución o almacenamiento temporal. No toque la parte inferior del procesador a fin de evitar dañar los contactos del procesador. Toque solamente los bordes laterales del procesador.

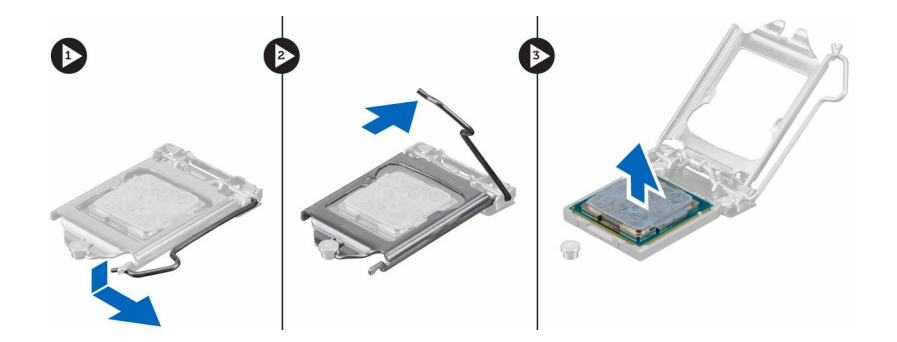

### Instalación del procesador

1. Alineación del procesador con los salientes del zócalo

#### PRECAUCIÓN: No utilice fuerza para colocar el procesador. Cuando el procesador está posicionado correctamente, se engancha fácilmente en el zócalo.

- 2. Alinee el indicador de la pata 1 del procesador con el triángulo en el zócalo.
- 3. Coloque el procesador en el zócalo de manera tal que las ranuras del procesador se alineen con los salientes del zócalo.
- 4. Cierre el protector del procesador deslizándolo por debajo de los tornillos de retención.
- 5. Baje la palanca del zócalo presiónela debajo de la lengüeta para encajarla.
- 6. Coloque:
	- a. [el disipador de calor](#page-13-0)
	- b. [el ventilador del sistema](#page-11-0)
	- c. [el ensamblaje del disco duro](#page-9-0)
	- d. [la cubierta](#page-8-0)
- 7. Siga los procedimientos que se describen en [Después de manipular el interior del equipo](#page-5-0).

### Extracción del altavoz

- 1. Siga los procedimientos que se describen en [Antes de manipular el interior del equipo.](#page-4-0)
- 2. Extraiga:
	- a. [la cubierta](#page-7-0)
	- b. [el ventilador del sistema](#page-10-0)
- 3. Para extraer el altavoz, realice lo siguiente:
	- a. Suelte el cable del altavoz de los ganchos de retención del ventilador del sistema [1].
	- b. Extraiga los tornillos que fijan el altavoz al ventilador del sistema [2].
	- c. Extraiga el altavoz del ventilador del sistema [3].

<span id="page-15-0"></span>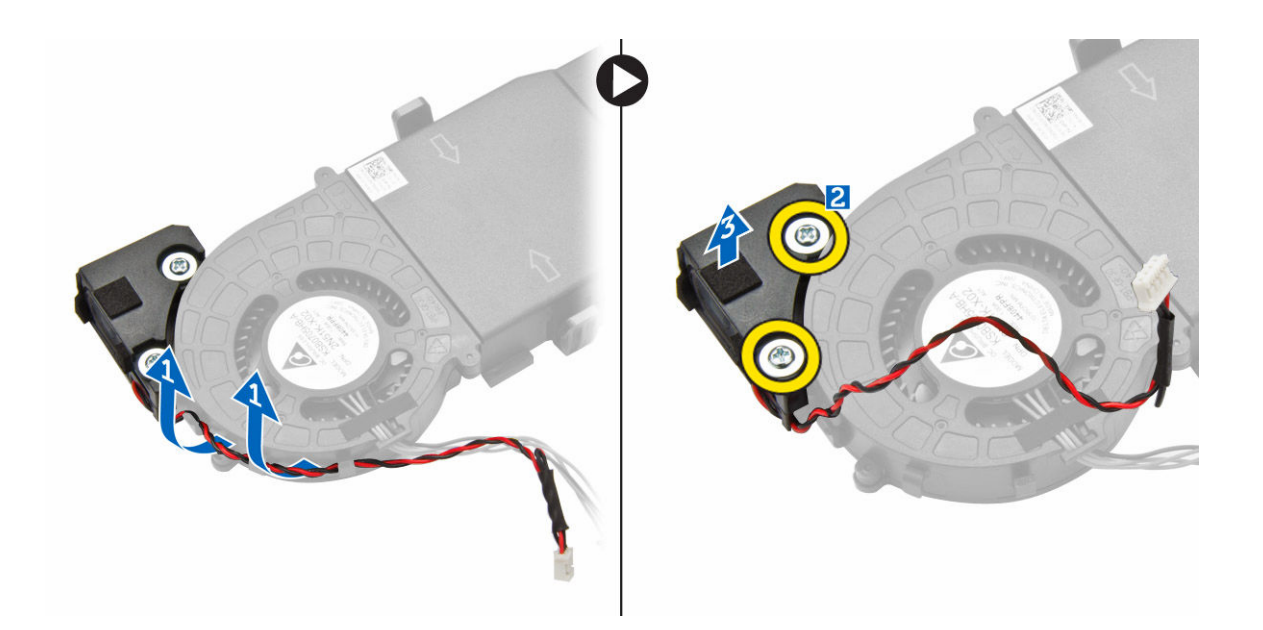

### Instalación del altavoz

- 1. Alinee las ranuras del altavoz con las ranuras en el ventilador del sistema.
- 2. Apriete los tornillos que fijan el altavoz al ventilador del sistema.
- 3. Coloque el cable del altavoz en los ganchos de retención del ventilador del sistema.
- 4. Coloque:
	- a. [el ventilador del sistema](#page-11-0)
	- b. [la cubierta](#page-8-0)
- 5. Siga los procedimientos que se describen en [Después de manipular el interior del equipo](#page-5-0).

### Extracción de la batería de tipo botón

- 1. Siga los procedimientos que se describen en [Antes de manipular el interior del equipo.](#page-4-0)
- 2. Extraiga:
	- [la cubierta](#page-7-0)
	- [el ensamblaje del disco duro](#page-8-0)
	- [la placa de VGA](#page-9-0)
- 3. Para extraer la batería de tipo botón:
	- a. Presione el pestillo de liberación hasta que la batería de tipo botón salte.
	- b. Extraiga la batería de tipo botón de la placa base.

<span id="page-16-0"></span>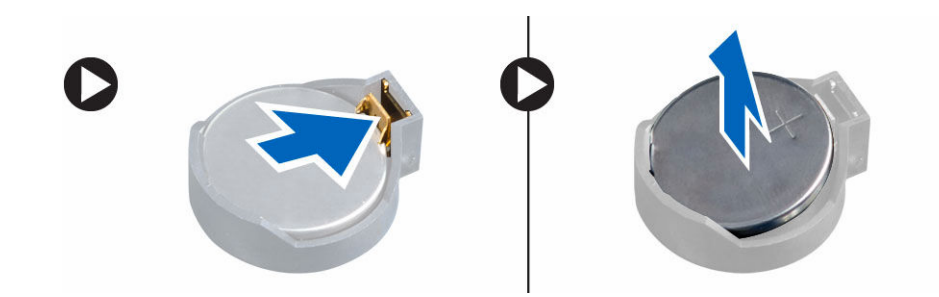

### Instalación de la batería de tipo botón

- 1. Sostenga la batería con el signo + hacia arriba y deslícela debajo de las lengüetas de fijación situadas en el lado positivo del conector.
- 2. Presione la pila dentro del conector hasta que encaje en su lugar.
- 3. Coloque:
	- a. [la placa de VGA](#page-10-0)
	- b. [el ensamblaje del disco duro](#page-9-0)
	- c. [la cubierta](#page-8-0)
- 4. Siga los procedimientos que se describen en [Después de manipular el interior del equipo](#page-5-0).

### Extracción de la placa base

- 1. Siga los procedimientos que se describen en [Antes de manipular el interior del equipo.](#page-4-0)
- 2. Extraiga:
	- a. [la cubierta](#page-7-0)
	- b. [el ensamblaje del disco duro](#page-8-0)
	- c. [la placa de VGA](#page-9-0)
	- d. [el ventilador del sistema](#page-10-0)
	- e. [el disipador de calor](#page-12-0)
	- f. [el procesador](#page-13-0)
- 3. Para extraer la lengüeta de plástico:
	- a. Extraiga el tornillo que fija la lengüeta de plástico a la placa base [1].
	- b. Levante la lengüeta de plástico para separarla de la placa base [2].

<span id="page-17-0"></span>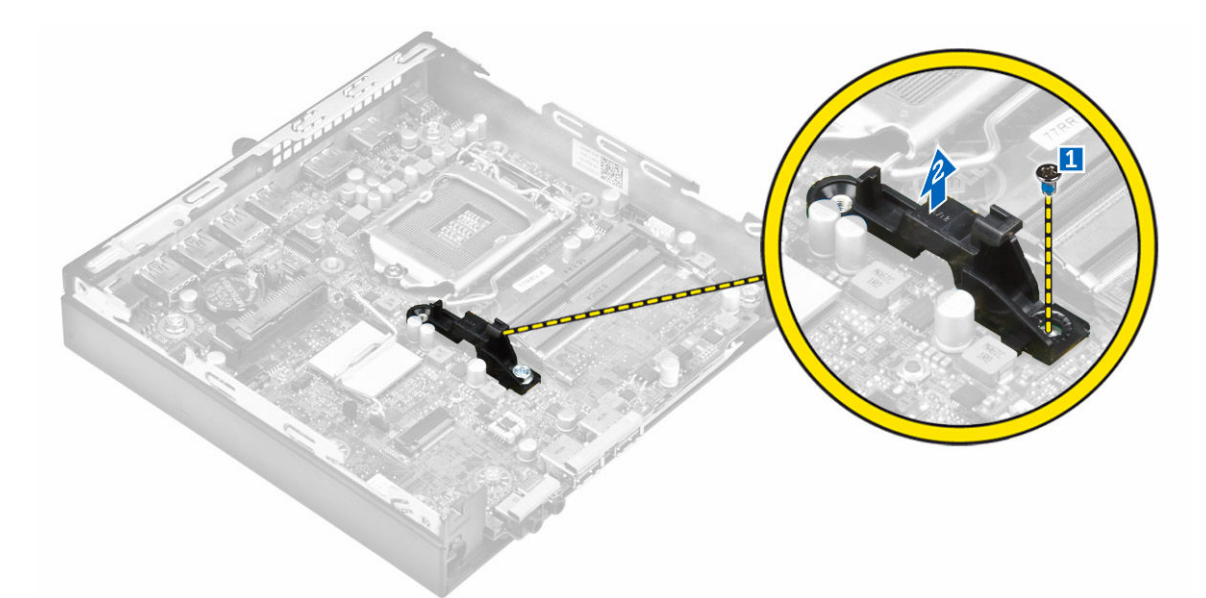

- 4. Para extraer la placa base, realice lo siguiente:
	- a. Retire los tornillos que fijan la placa base al chasis del equipo [1].
	- b. Deslice la placa base para desengancharla de los conectores de la parte posterior del equipo [2].
	- c. Levante la placa base para extraerla del equipo [3].

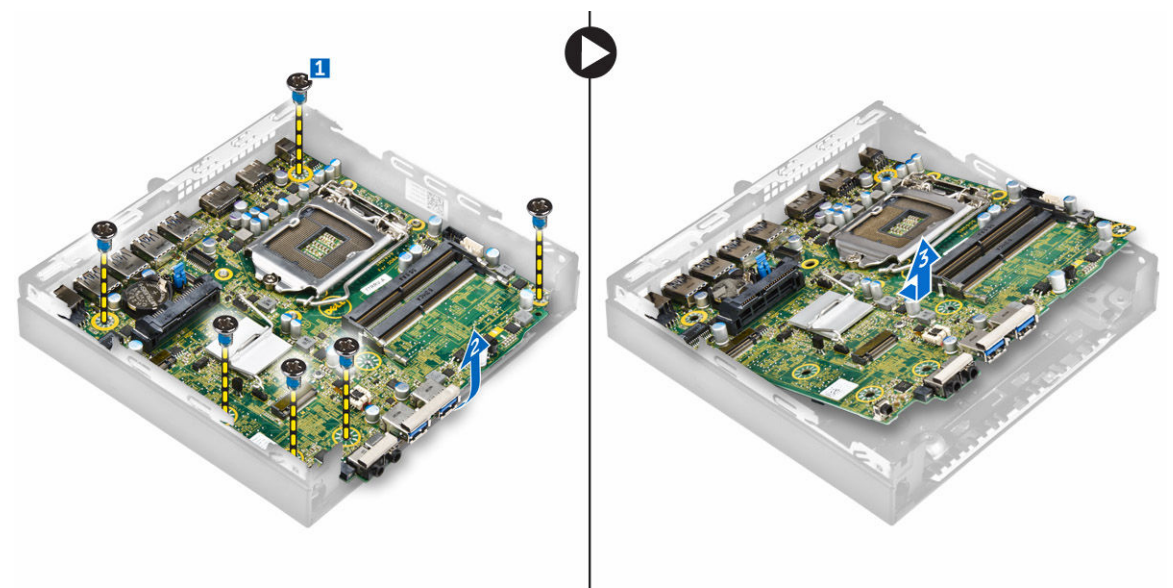

### Instalación de la placa base

- 1. Sujete la placa base por los bordes e inclínela hacia la parte posterior del equipo.
- 2. Baje la placa base hacia el interior del equipo hasta que los conectores de la parte posterior de la placa base estén alineados con las ranuras de la pared posterior del equipo y los orificios para tornillos de la placa base estén alineados con los separadores del equipo.
- 3. Ajuste los tornillos que fijan la placa base al equipo.
- <span id="page-18-0"></span>4. Coloque la lengüeta metálica en la placa base y apriete el tornillo que fija la lengüeta metálica a la placa base.
- 5. Coloque:
	- a. [el procesador](#page-14-0)
	- b. [el disipador de calor](#page-13-0)
	- c. [el ventilador del sistema](#page-11-0)
	- d. [la placa de VGA](#page-10-0)
	- e. [el ensamblaje del disco duro](#page-9-0)
	- f. [la cubierta](#page-8-0)
- 6. Siga los procedimientos que se describen en [Después de manipular el interior del equipo](#page-5-0).

#### $\mathbf{1}$  $\overline{\mathbf{c}}$  $\overline{\mathbf{3}}$ 21 20 4 19 18 17 5  $16<sub>1</sub>$ 6  $\overline{7}$ 15 8 9 10 14 11 13  $12$

Diseño de la placa base

- 
- 
- 
- 
- 9. Conector de audio universal 10. Conector M. 2 zócalo 1
- 
- 1. Procesador 2. Conector del ventilador de CPU
- 3. Conector del altavoz interno 4. Conectores para módulos de memoria
- 5. Conector USB 3.0 6. Interruptor de intrusiones
- 7. Conector USB 3.0 8. Conector de línea de salida
	-
- 11. Interruptor de alimentación 12. Conector de la unidad de disco duro
- 
- 15. Conectores USB 2.0 16. Conectores USB 3.0
- 17. Conector del puerto serie/PS2 de la placa secundaria (opcional)
- 19. Conector DisplayPort 20. Conector HDMI
- 21. Conector de entrada de CC
- 13. Batería de tipo botón 14. Conector Ethernet RJ-45
	-
	- 18. Conector de la placa de VGA secundaria (opcional)
	-

## <span id="page-20-0"></span>Solución de problemas del equipo

Puede solucionar los problemas de su equipo utilizando indicadores como las luces de diagnóstico, los códigos de sonidos y los mensajes de error durante el funcionamiento del equipo.

### Códigos de LED de alimentación de diagnóstico

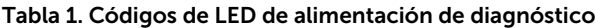

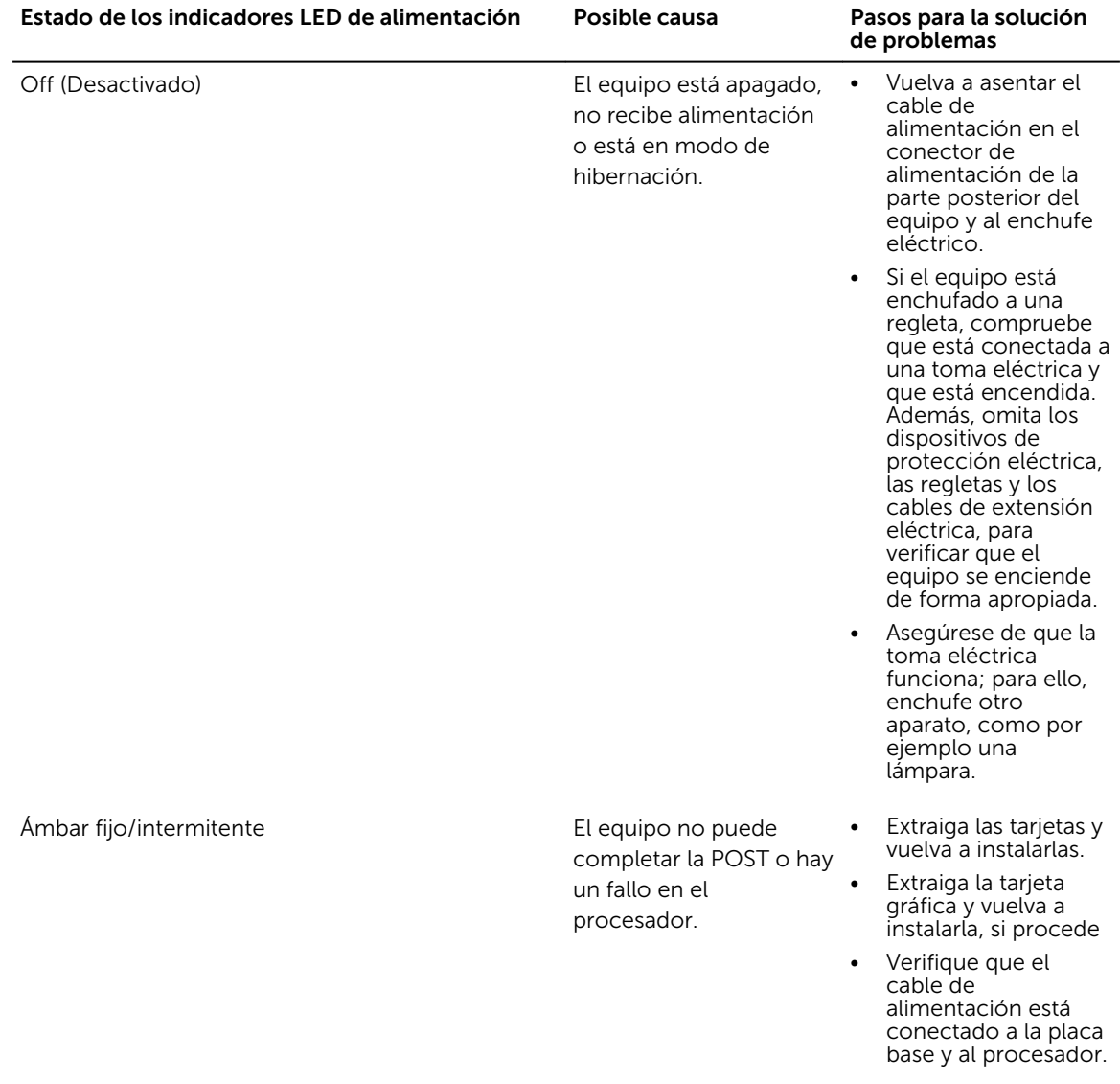

<span id="page-21-0"></span>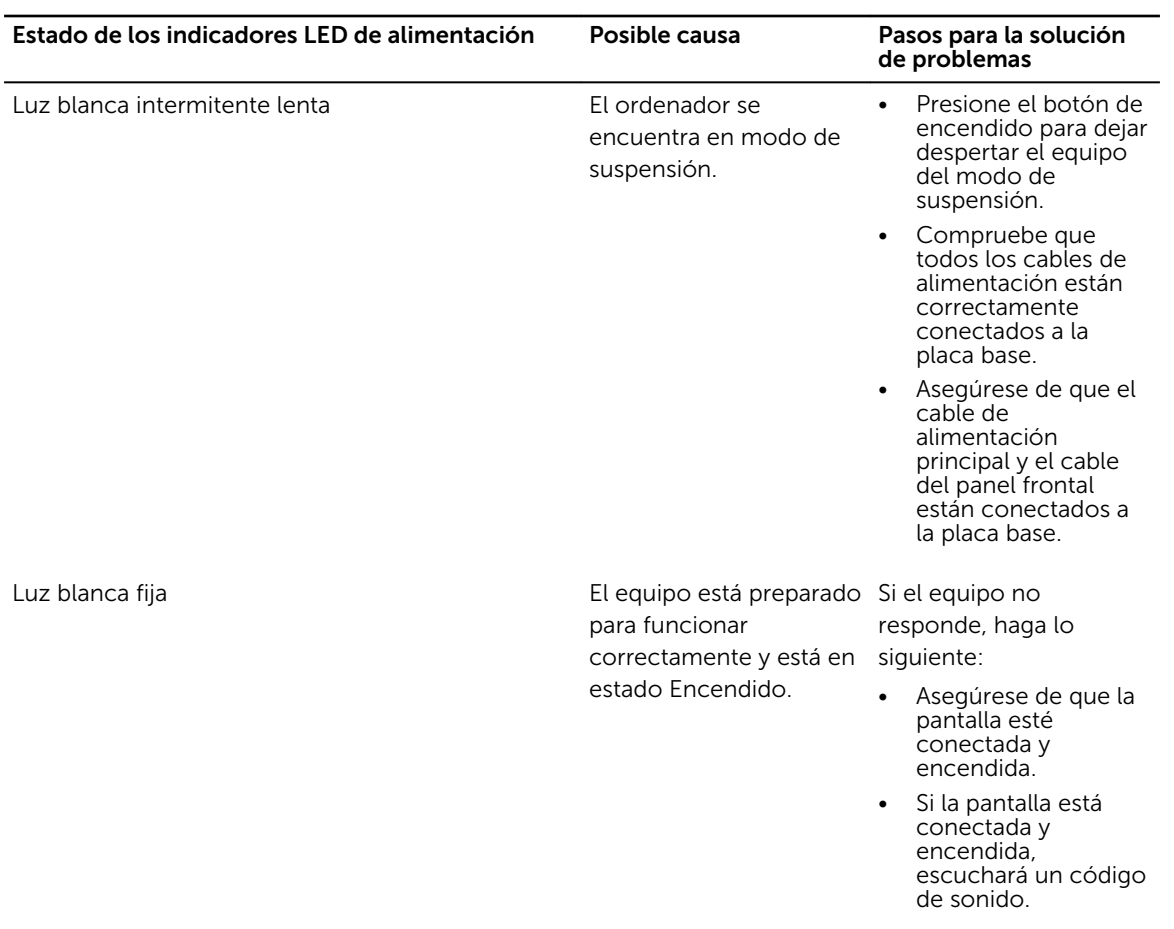

## Mensajes de error de diagnósticos

#### Tabla 2. Mensajes de error de diagnósticos

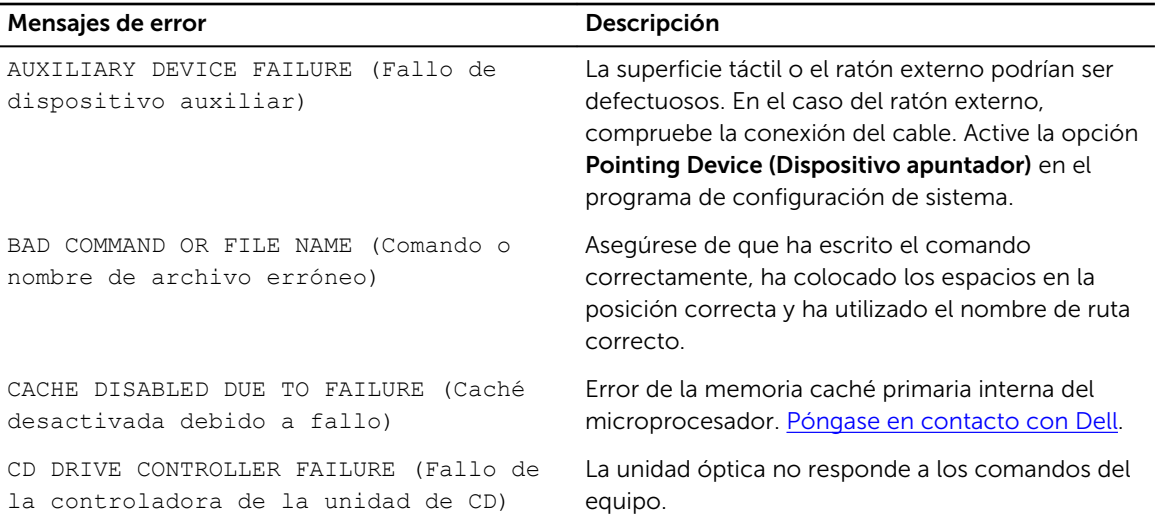

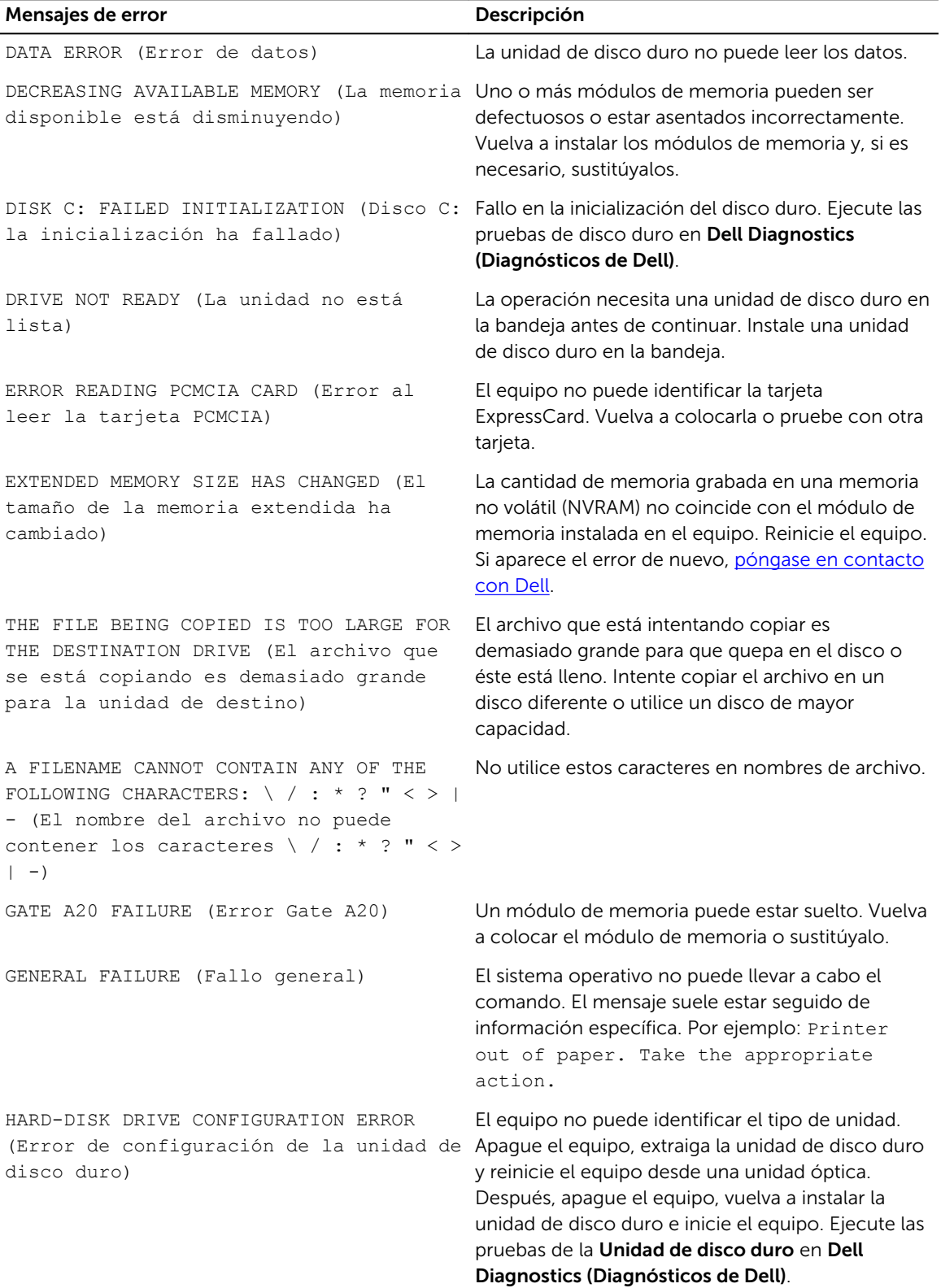

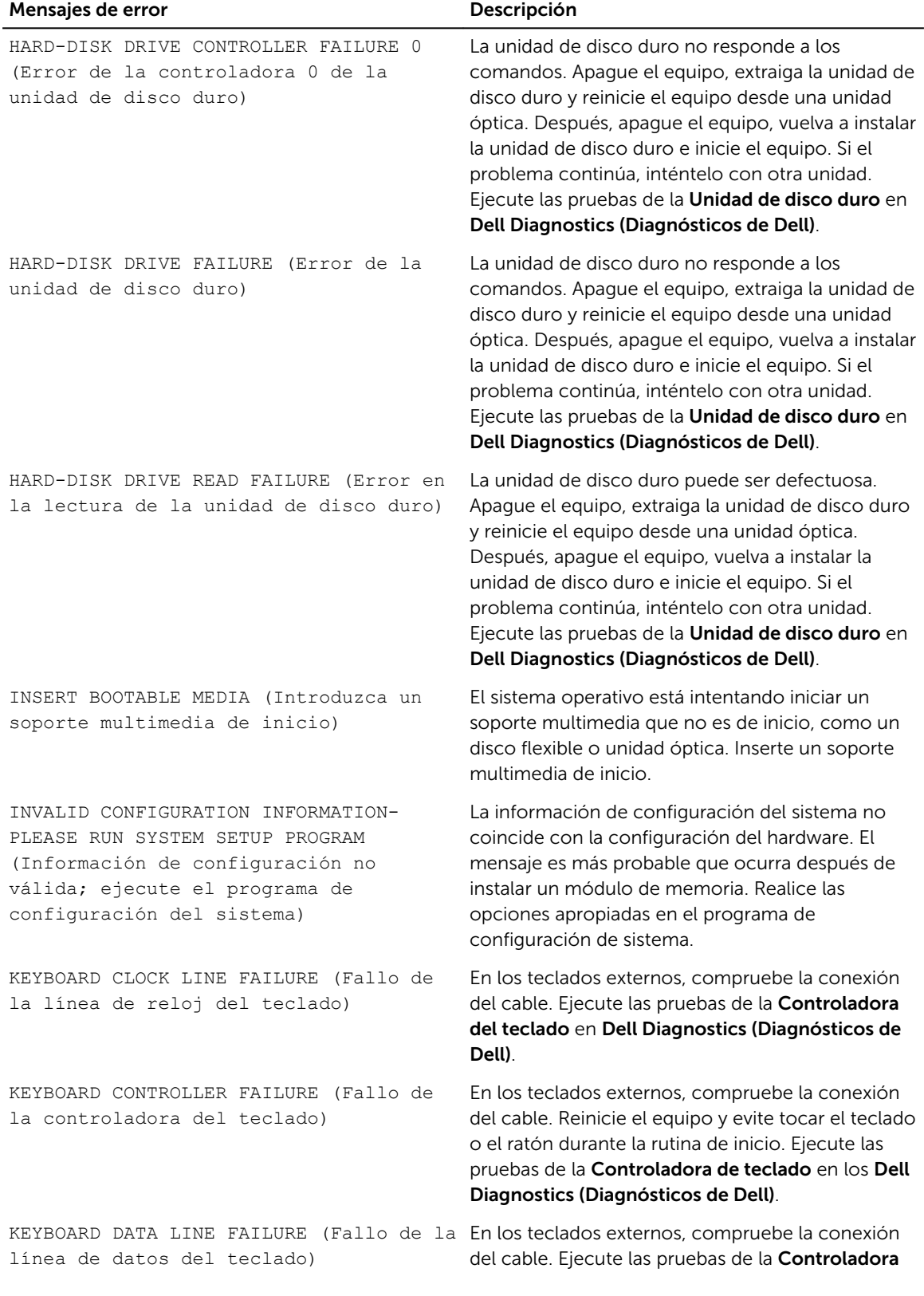

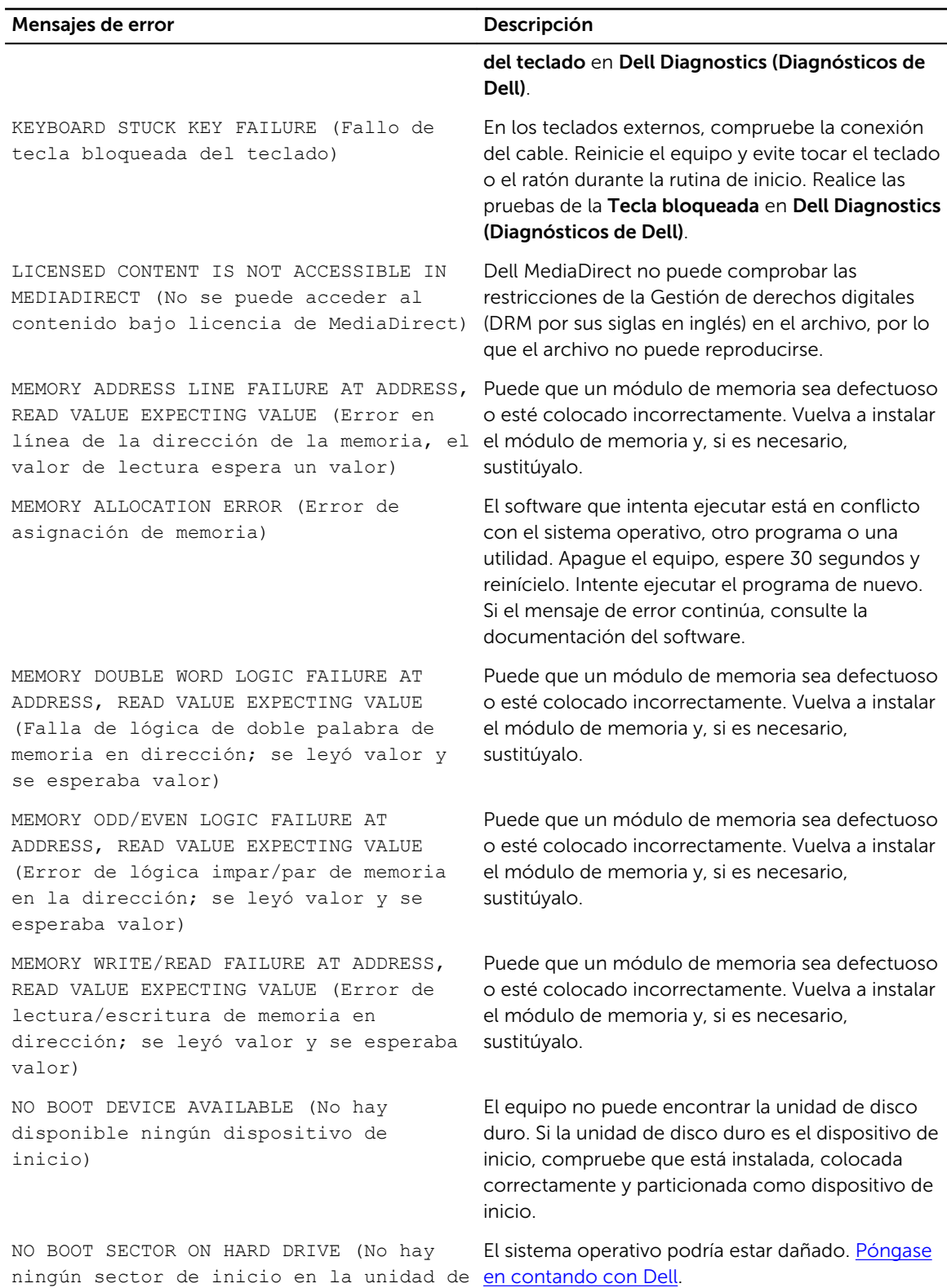

disco duro)

25

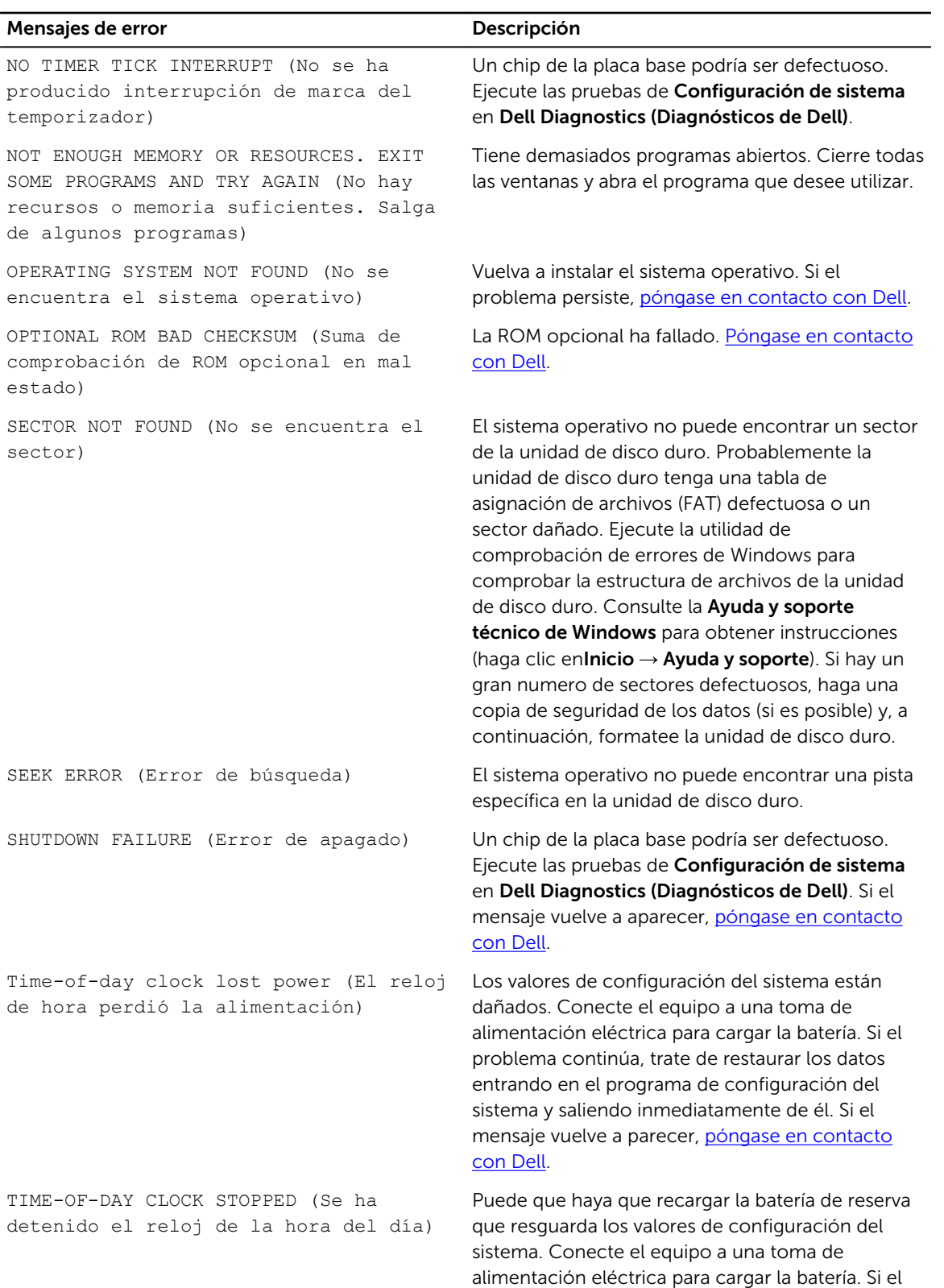

problema persiste, [póngase en contacto con Dell.](#page-46-0)

<span id="page-26-0"></span>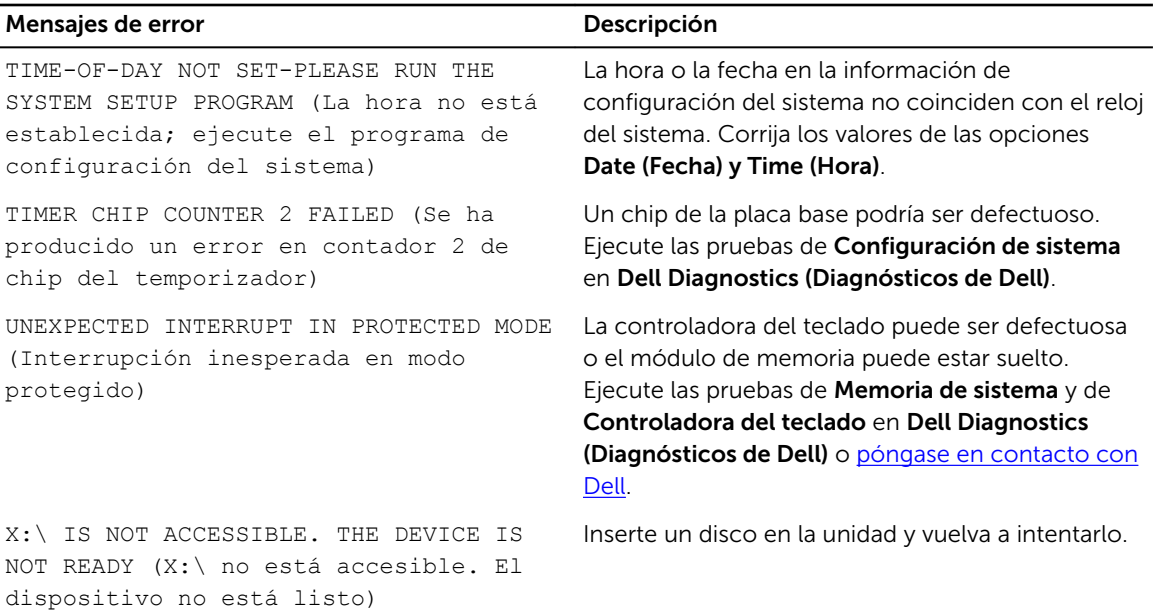

## Mensajes de error del sistema

#### Tabla 3. Mensajes de error del sistema

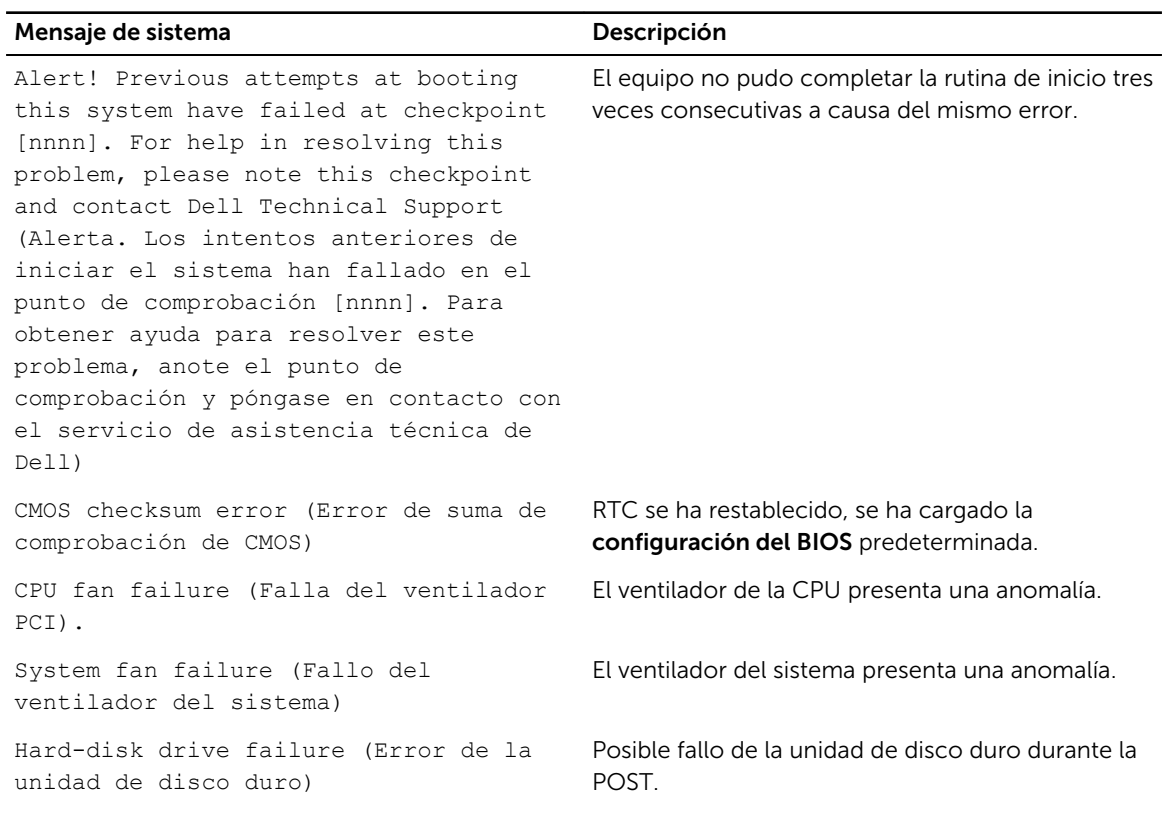

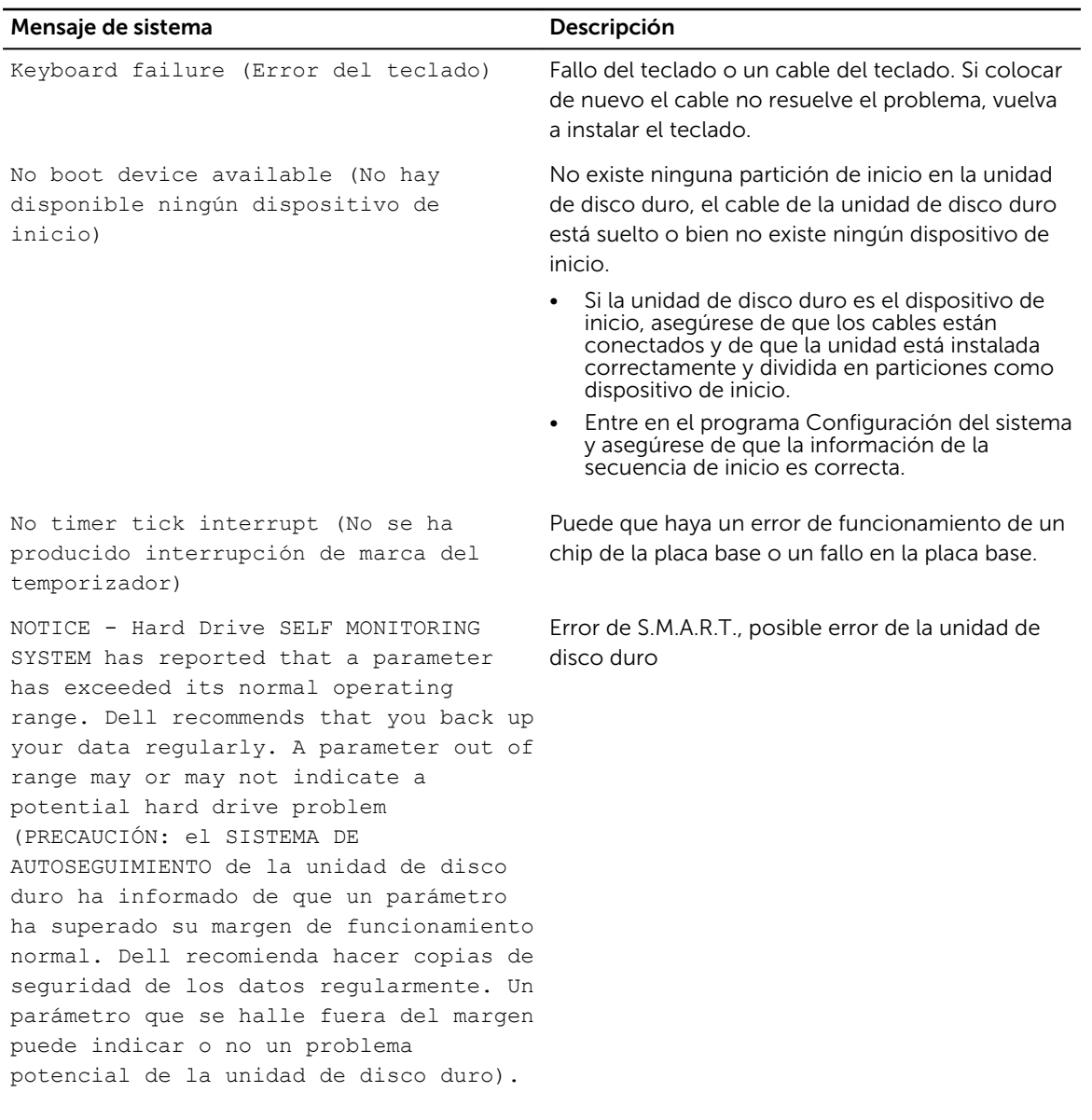

## <span id="page-28-0"></span>Configuración del sistema

La configuración del sistema le permite administrar el hardware de su equipo y especificar las opciones de niveles de BIOS. Desde la configuración del sistema podrá:

- Modificar la configuración de la NVRAM después de añadir o eliminar hardware.
- Ver la configuración de hardware del sistema.
- Habilitar o deshabilitar los dispositivos integrados.
- Definir umbrales de administración de energía y de rendimiento.
- Administrar la seguridad del equipo.

### Secuencia de inicio

La secuencia de inicio le permite omitir la configuración del sistema-definir el orden de inicio de los dispositivos y el inicio directo de un dispositivo específico (por ejemplo: unidad óptica y unidad de disco duro). Durante Power-on Self Test (POST, prueba de auto encendido), cuando el logotipo de Dell aparece, podrá:

- Acceder al programa de configuración del sistema al presionar la tecla F2
- Activar el menú de inicio de una vez al presionar la tecla F12

El menú de inicio de una vez muestra los dispositivos desde los que puede iniciar, incluyendo la opción de diagnóstico. Las opciones del menú de inicio son:

- Unidad extraíble (si está disponible)
- Unidad STXXXX

NOTA: XXX denota el número de la unidad SATA.

- Unidad óptica
- Diagnóstico

NOTA: Al elegir Diagnósticos, aparecerá la pantalla Diagnósticos de ePSA.

La pantalla de secuencia de inicio también muestra la opción de acceso a la pantalla de la configuración del sistema.

### Teclas de navegación

La siguiente tabla muestra las teclas de navegación de configuración del sistema.

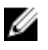

NOTA: Para la mayoría de las opciones de configuración del sistema, se registran los cambios efectuados, pero no se aplican hasta que se reinicia el sistema.

#### <span id="page-29-0"></span>Tabla 4. Teclas de navegación

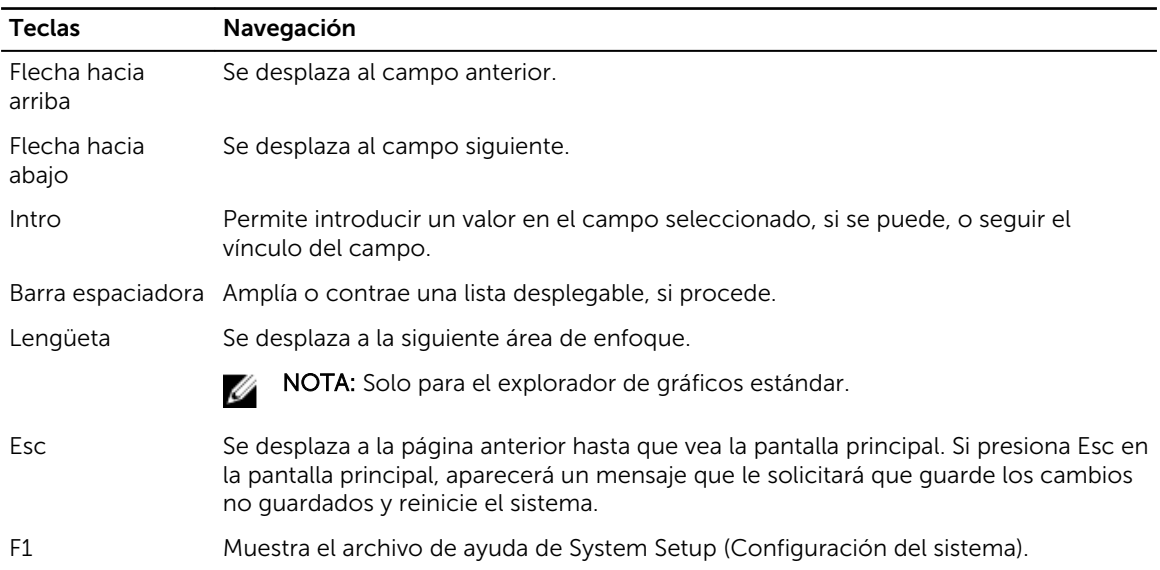

### Descripción general del programa de configuración del sistema

La configuración del sistema le permite:

- Cambiar la información de configuración del sistema después de agregar, cambiar o extraer hardware del equipo.
- Establecer o cambiar opciones seleccionables por el usuario, como la contraseña de usuario.
- Leer la cantidad de memoria actual o establecer el tipo de unidad de disco duro que está instalada.

Antes de utilizar el programa de configuración del sistema, se recomienda anotar la información de las pantallas de configuración del sistema para poder utilizarla posteriormente.

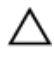

**A PRECAUCIÓN: A menos que sea un usuario experto, no cambie la configuración de este** programa. Algunos cambios pueden provocar que el equipo no funcione correctamente.

### Acceso al programa System Setup (Configuración del sistema)

- 1. Encienda (o reinicie) el equipo.
- 2. Después de que aparezca el logotipo blanco de Dell, presione <F2> inmediatamente. Aparecerá la página Configuración del sistema.

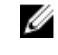

NOTA: Si espera demasiado y aparece el logotipo del sistema operativo, siga esperando hasta que vea el escritorio. A continuación, apague o reinicie el equipo y vuelva a intentarlo.

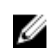

NOTA: Cuando aparezca el logotipo de Dell, también puede pulsar <F12> y, a continuación, seleccionar Configuración del BIOS.

## <span id="page-30-0"></span>Opciones de configuración del sistema

NOTA: Los elementos listados en esta sección aparecerán o no en función del equipo y de los dispositivos que haya instalados en éste.

#### Tabla 5. General

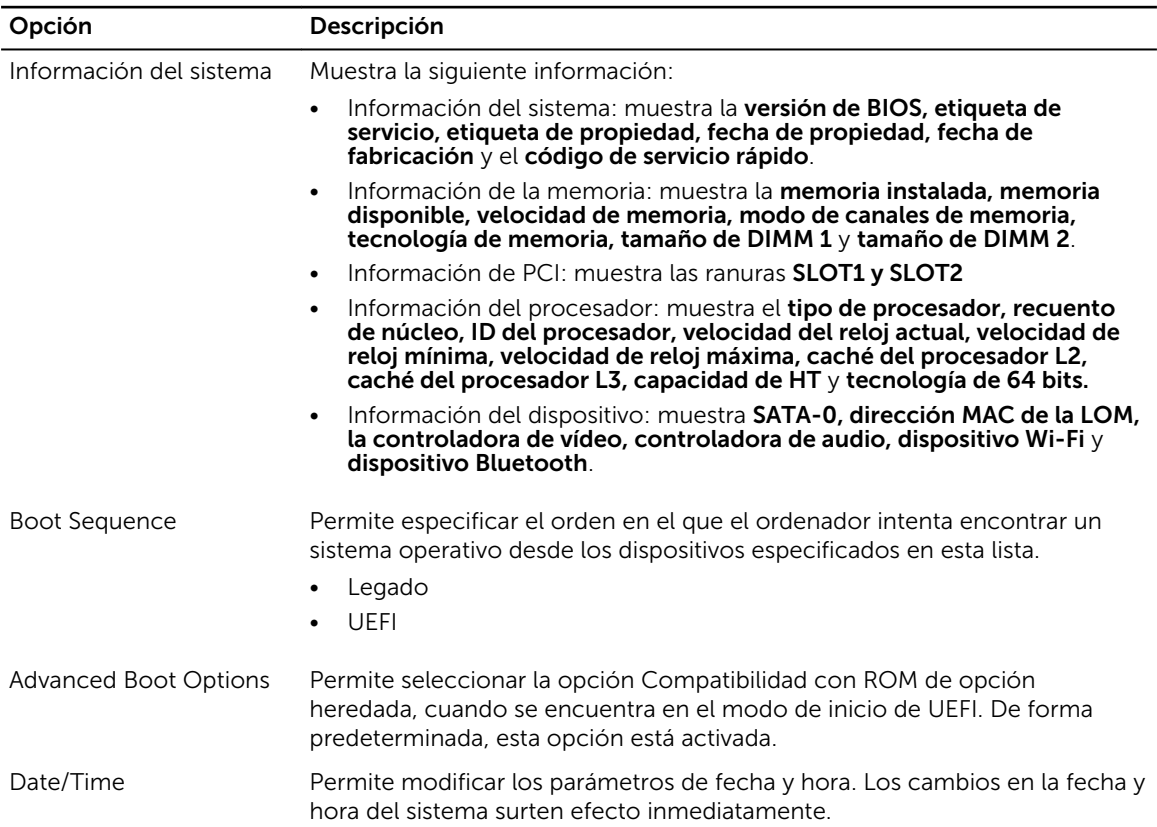

#### Tabla 6. Configuración del sistema

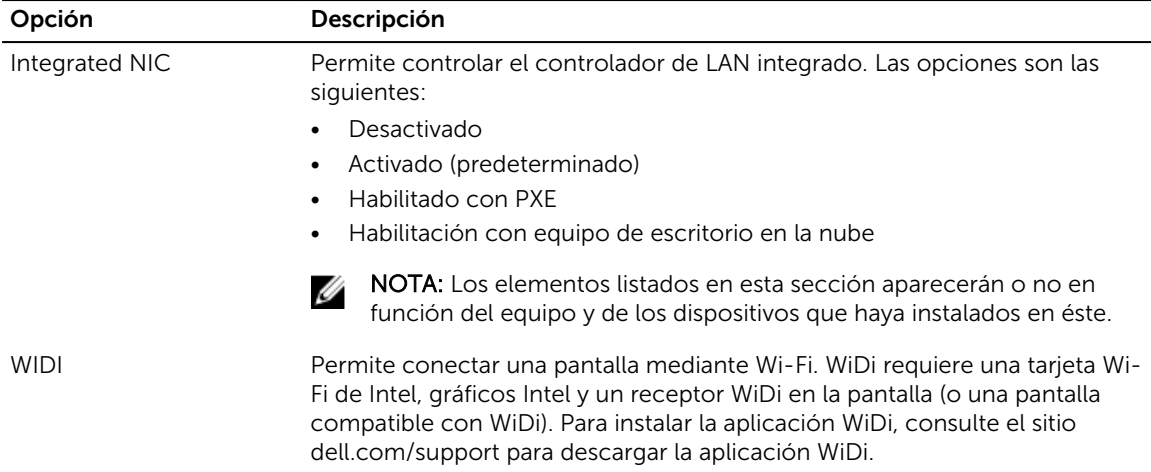

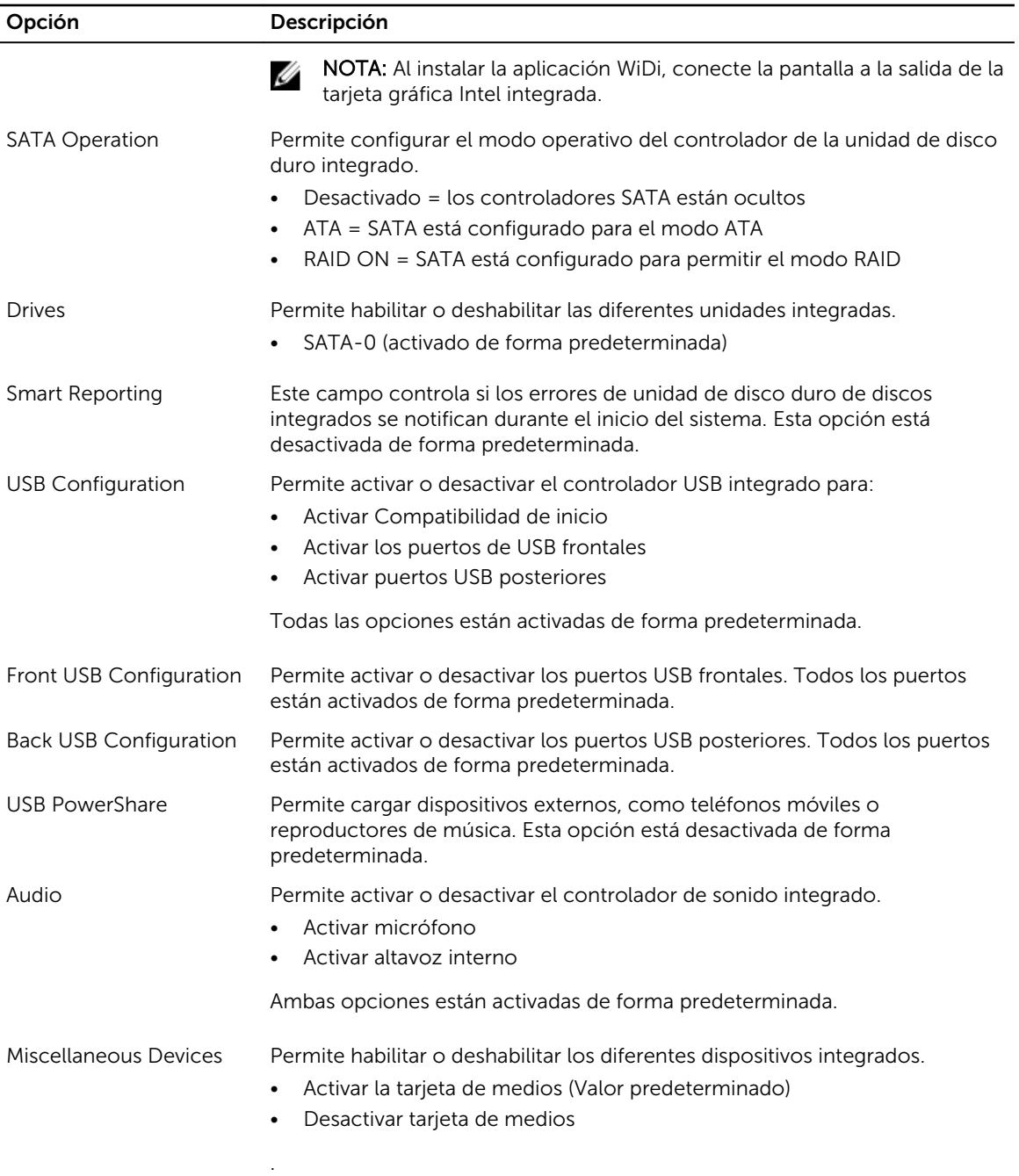

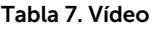

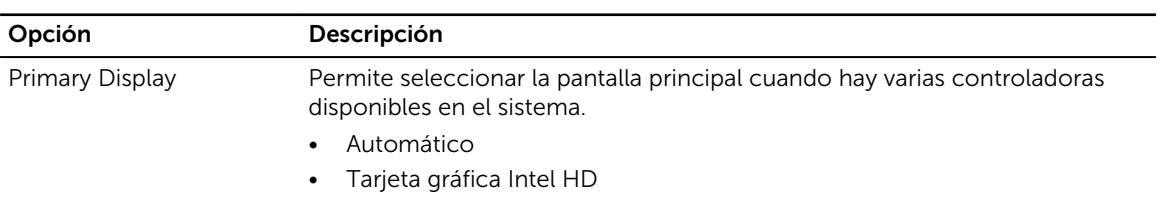

Opción Descripción

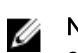

NOTA: Si no selecciona Automático, el dispositivo de gráficos integrado estará presente y habilitado.

#### Tabla 8. Seguridad

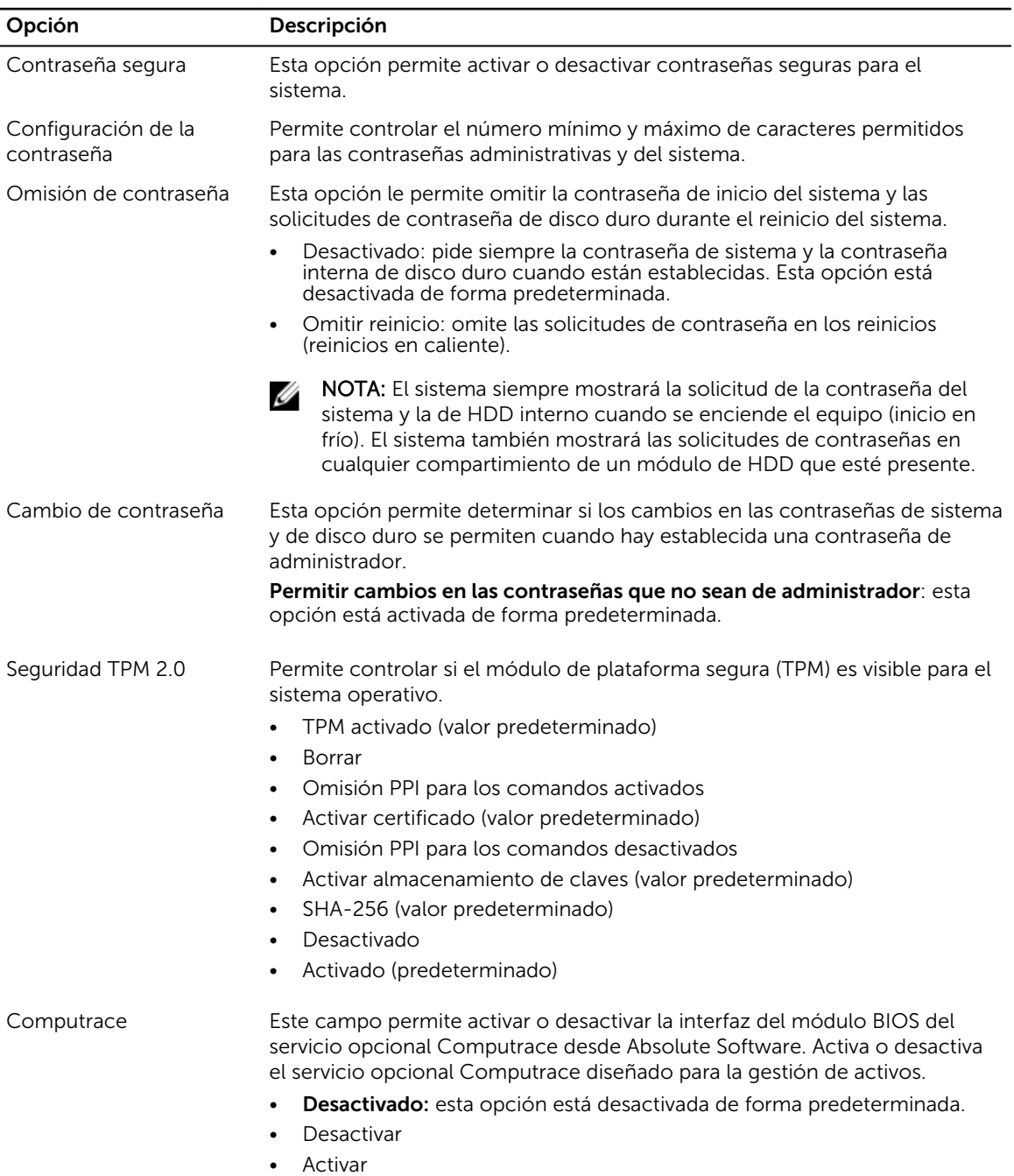

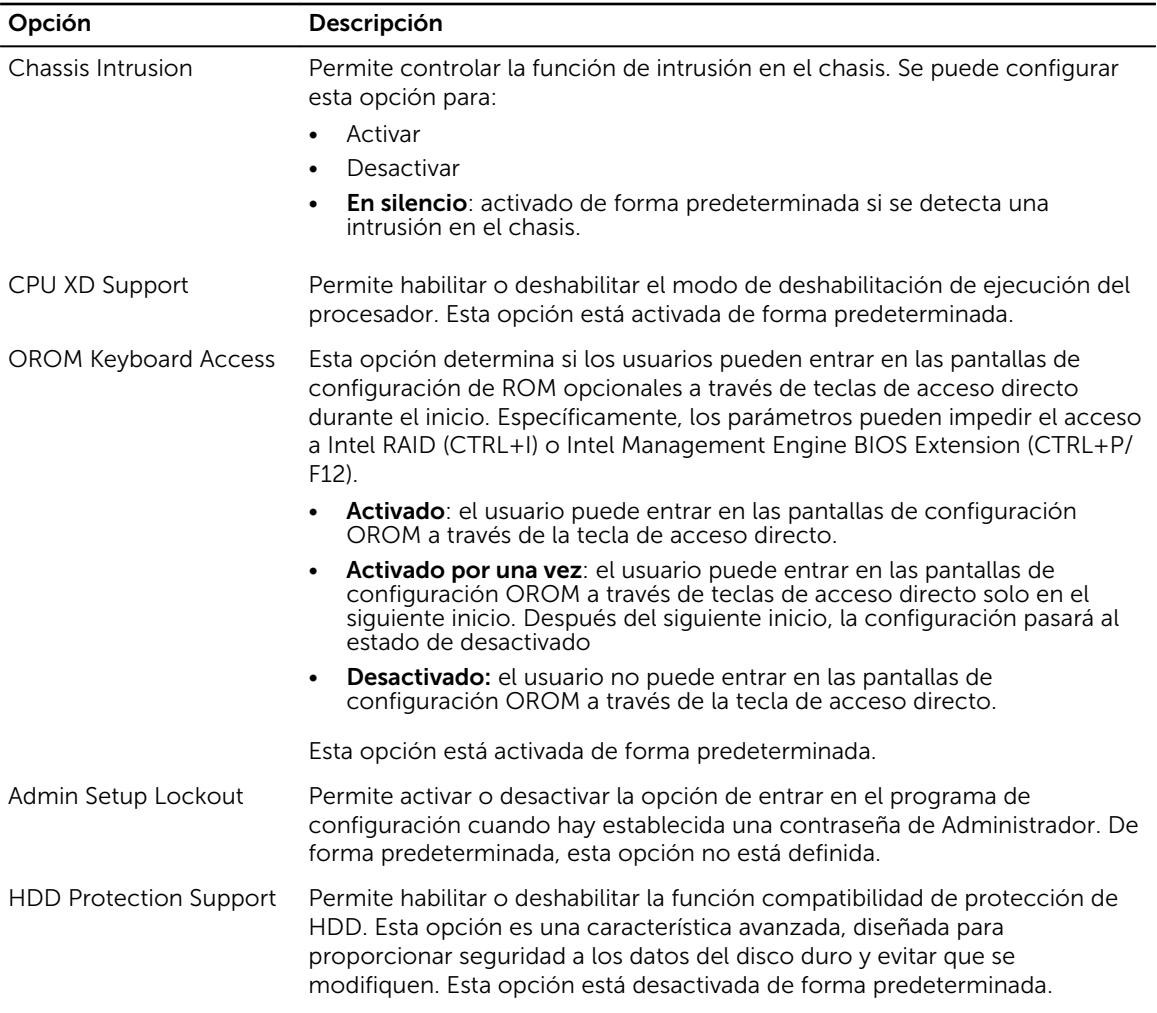

#### Tabla 9. Inicio seguro

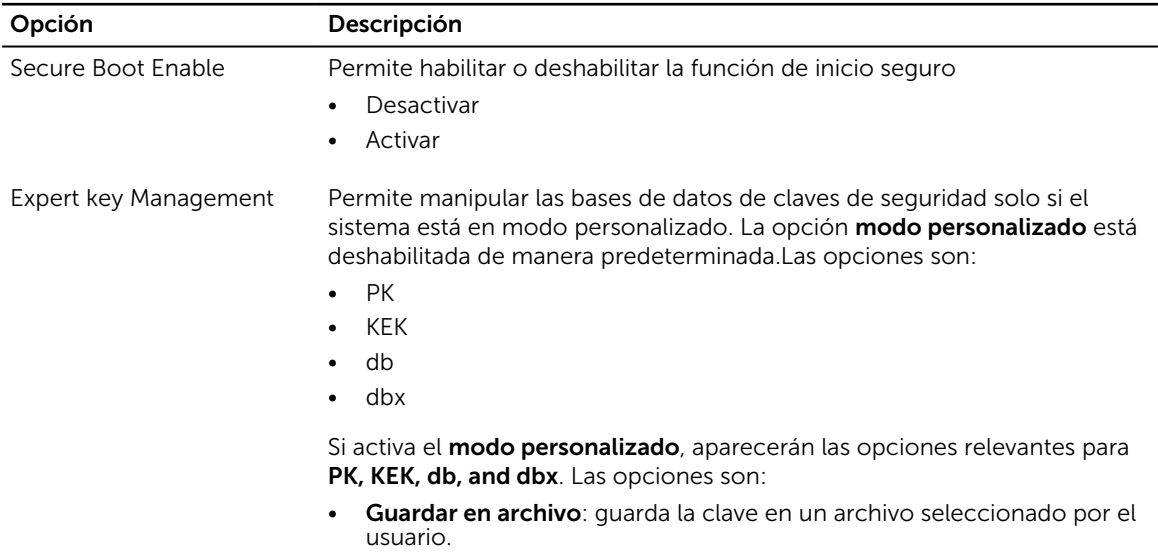

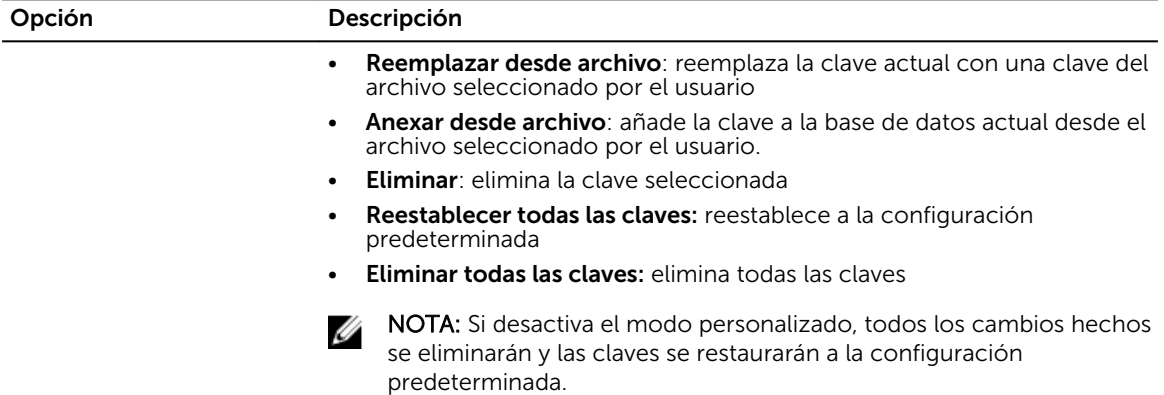

#### Tabla 10. Intel Software Guard Extensions

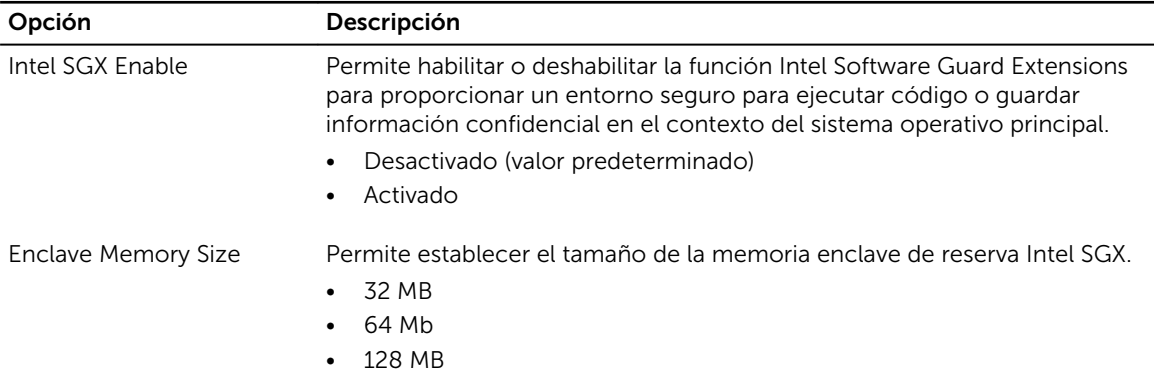

#### Tabla 11. Rendimiento

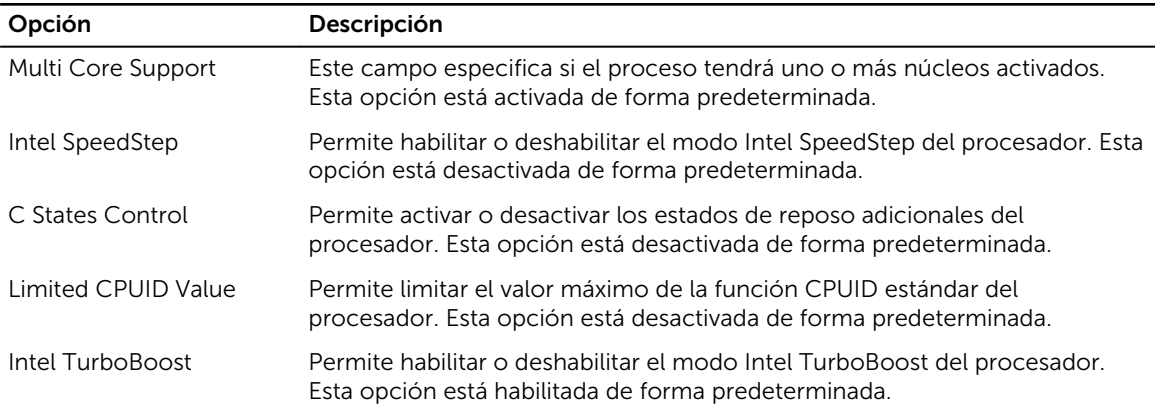

#### Tabla 12. Administración de alimentación

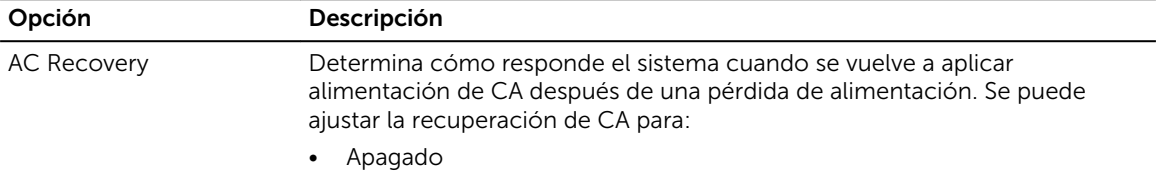

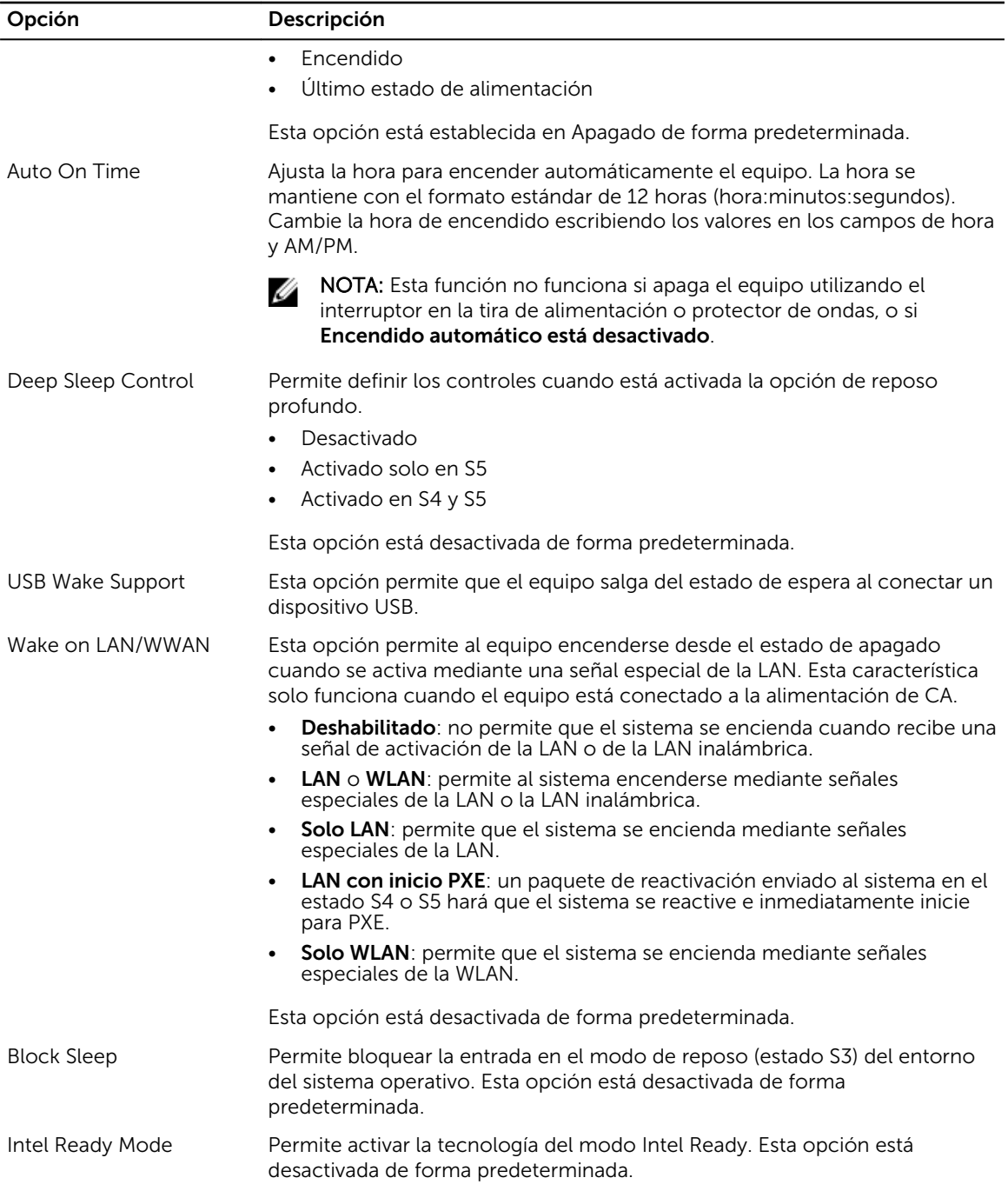

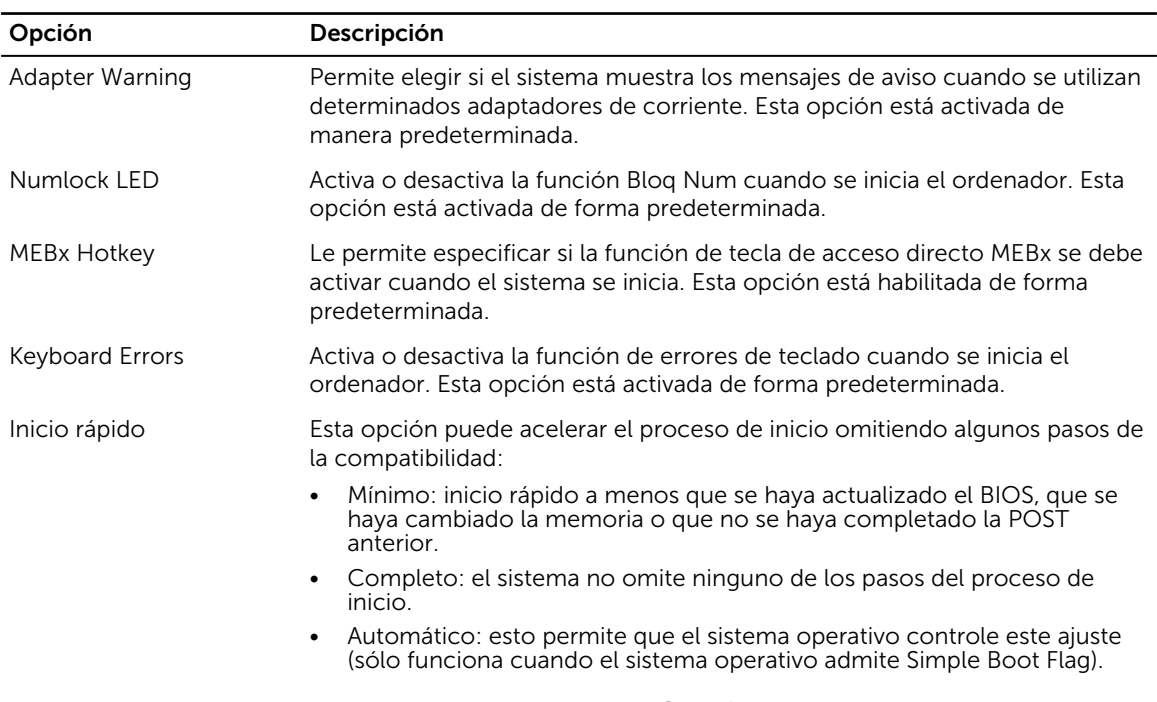

#### Tabla 13. Comportamiento durante la POST

Esta opción está establecida en Completo de forma predeterminada.

#### Tabla 14. Compatibilidad con virtualización

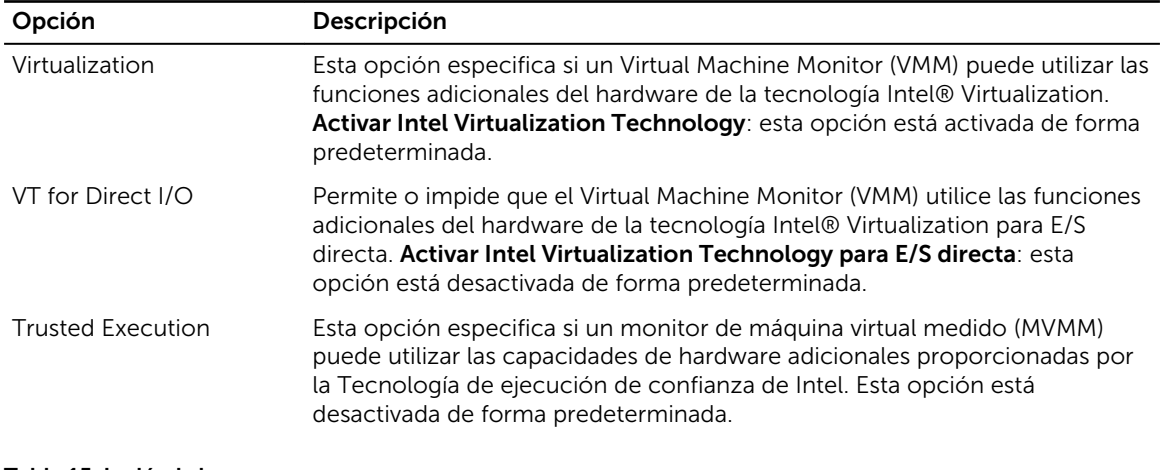

#### Tabla 15. Inalámbrica

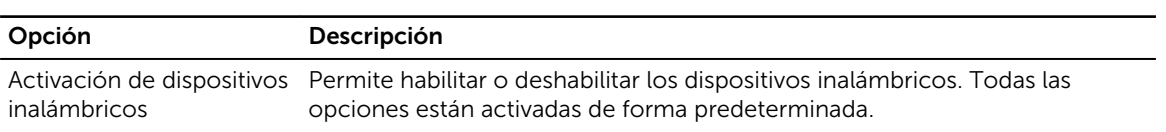

#### Tabla 16. Mantenimiento

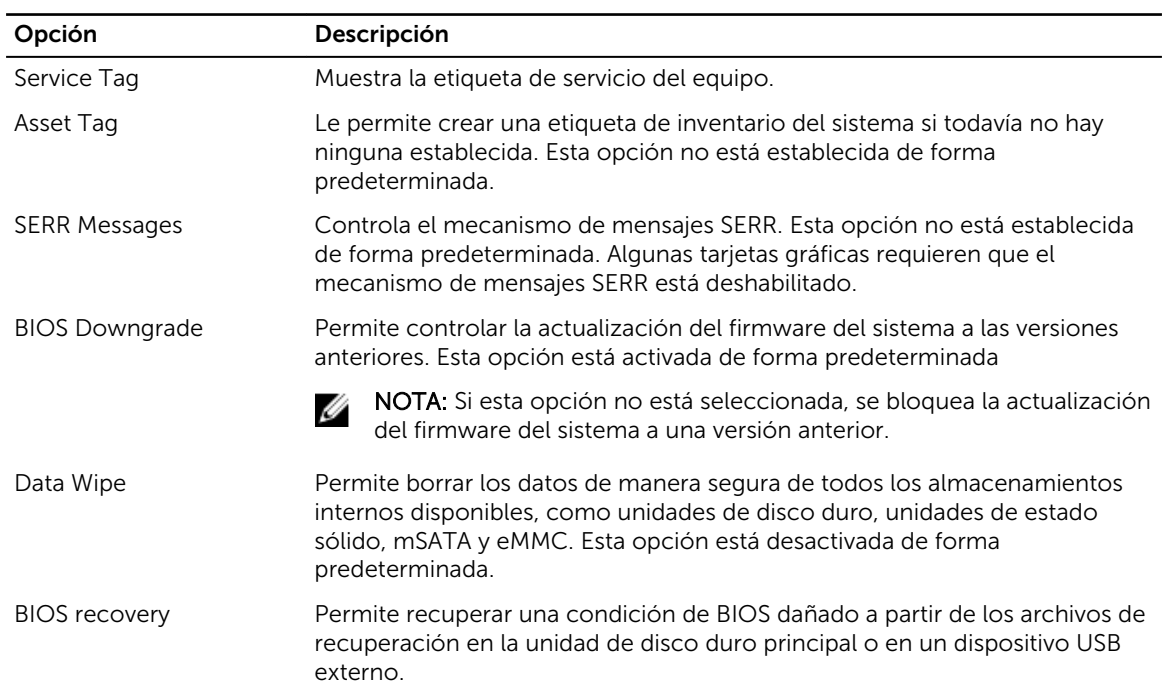

#### Tabla 17. Escritorio en la nube

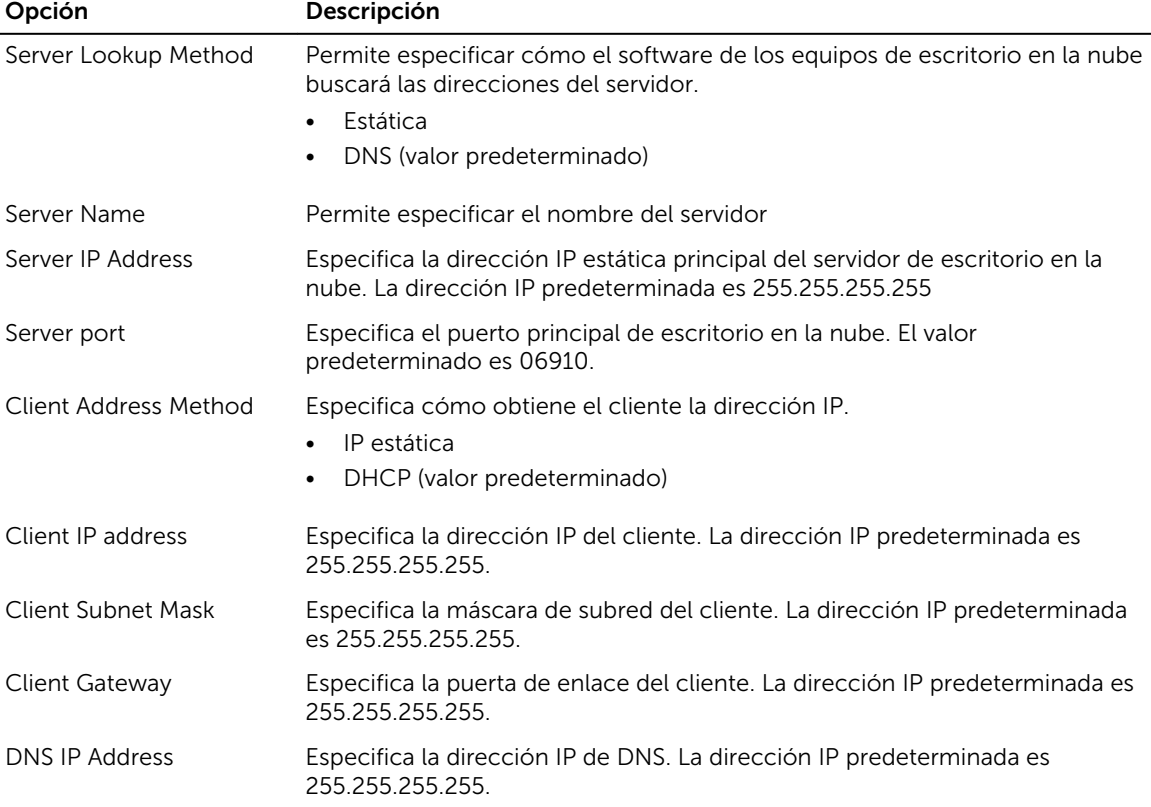

<span id="page-38-0"></span>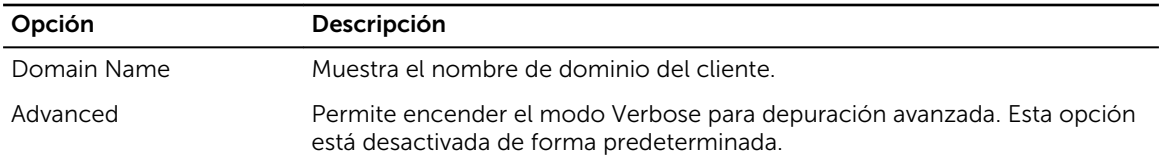

#### Tabla 18. Registros del sistema

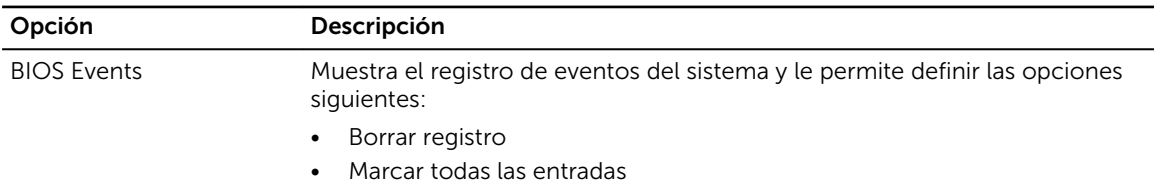

#### Tabla 19. Configuraciones avanzadas

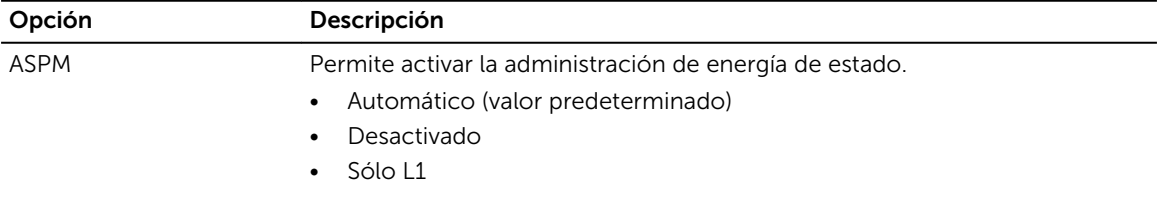

### Actualización de BIOS

Se recomienda actualizar BIOS (configuración de sistema), al colocar la placa base o cuando haya una actualización disponible. Con equipos portátiles, asegúrese de que la batería del equipo esté totalmente cargada y conectada a una toma de corriente.

- 1. Reinicie la computadora.
- 2. Vaya a Dell.com/support.
- 3. Escriba la Service Tag (etiqueta de servicio) o Express Service Code (código de servicio rápido) y haga clic en Submit (enviar).

NOTA: Para ubicar la etiqueta de servicio, haga clic en Where is my Service Tag? (¿Dónde está mi etiqueta de servicio?)

NOTA: Si no logra encontrar su etiqueta de servicio, haga clic en Detect Service Tag (Detectar etiqueta de servicio). Continúe con las instrucciones que figuran en pantalla.

- 4. Si no puede ubicar o encontrar la etiqueta de servicio, haga clic en la categoría de producto de su equipo.
- 5. Elija el Product Type (Tipo de producto) de la lista.
- 6. Seleccione el modelo del equipo y aparecerá la página Product Support (Soporte técnico del producto) de su equipo.
- 7. Haga clic en Get drivers (Obtener controladores) y haga clic en View All Drivers (Ver todos los controladores).

Se abre la página de controladores y descargas.

- 8. En la pantalla de descargas y unidades, bajo la lista desplegable de Operating System (sistema operativo), seleccione BIOS.
- 9. Identifique la última versión de archivo BIOS y haga clic en Download File (descargar archivo).

<span id="page-39-0"></span>También puede hacer un análisis sobre qué controladores requieren una actualización. Para hacer esto para su producto, haga clic en Analyze System for Updates (analizar actualizaciones del sistema) y siga las instrucciones que aparecen en la pantalla.

10. Seleccione su método de descarga preferido en la ventana Please select your download method below (Seleccione el método de descarga a continuación) y haga clic en Download File (Descargar archivo).

Aparecerá la ventana File Download (Descarga de archivos).

- 11. Haga clic en Save (Guardar) para guardar el archivo en su equipo.
- 12. Haga clic en Run (ejecutar) para instalar las configuraciones del BIOS actualizado en su equipo. Siga las instrucciones que aparecen en pantalla.

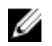

NOTA: Se recomienda no actualizar la versión del BIOS para más de 3 revisiones. Por ejemplo: si desea actualizar el BIOS desde 1.0 a 7.0, instale la versión 4.0 en primer lugar y, a continuación, instale la versión 7.0.

### Contraseña del sistema y de configuración

Puede crear una contraseña del sistema y una contraseña de configuración para proteger su equipo.

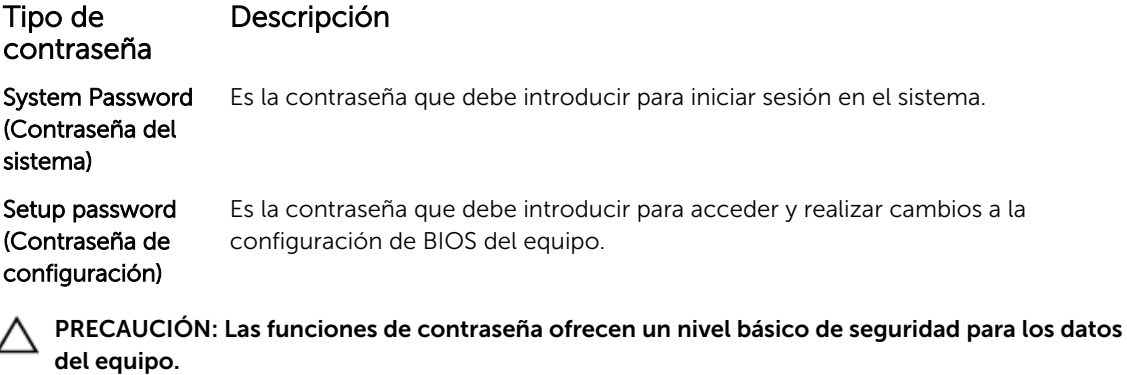

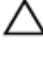

Ø

PRECAUCIÓN: Cualquier persona puede tener acceso a los datos almacenados en el equipo si no se bloquea y se deja desprotegido.

NOTA: El equipo se envía con la función de contraseña de configuración y de sistema desactivada.

#### Asignación de contraseña del sistema y de configuración

Puede asignar una nueva System Password (Contraseña del sistema) y una Setup Password (Contraseña de configuración), o cambiar una System Password (Contraseña del sistema) y una Setup Password (Contraseña de configuración) existente sólo cuando el Password Status (Estado de contraseña) sea Unlocked (Desbloqueado). Si Password Status (Estado de contraseña) es Locked (Bloqueado) no podrá cambiar la contraseña del sistema.

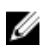

NOTA: Si se desactiva el puente de contraseña, la contraseña del sistema y de configuración existente se elimina y no necesitará proporcionar una contraseña del sistema para iniciar sesión en el equipo.

<span id="page-40-0"></span>Para acceder a System Setup (Configuración del sistema), presione <F2> inmediatamente después del encendido o el reinicio.

- 1. En la pantalla System BIOS (BIOS del sistema) o System Setup (Configuración del sistema), seleccione System Security (Seguridad del sistema) y presione Intro. Aparecerá la pantalla de System Security (Seguridad del sistema).
- 2. En la pantalla System Security (Seguridad del sistema), compruebe que la opción Password Status (Estado de la contraseña) está en modo Unlocked (Desbloqueado).
- 3. Seleccione System Password (Contraseña del sistema), introduzca la contraseña y presione Intro o Tab.

Utilice las siguientes pautas para asignar la contraseña del sistema:

- Una contraseña puede tener hasta 32 caracteres.
- La contraseña puede contener números del 0 al 9.
- Solo se permiten letras en minúsculas. Las mayúsculas no están permitidas.
- Solo se permiten los siguientes caracteres especiales: espacio,  $(\tilde{r})$ ,  $(+)$ ,  $(.)$ ,  $(-)$ ,  $(.)$ ,  $(')$ ,  $(')$ ,  $(')$ ,  $(')$ ,  $(')$ ,  $(')$ ,  $(')$ ,  $(')$ ,  $(')$ ,  $(')$ ,  $(')$ ,  $(')$ ,  $(')$ ,  $(')$ ,  $(')$ ,  $(')$ ,  $(')$ ,  $(')$ ,  $(')$ ,  $(')$ ,  $(')$

Vuelva a introducir la contraseña del sistema cuando aparezca.

- 4. Introduzca la contraseña del sistema que especificó anteriormente y haga clic en OK (Aceptar).
- 5. Seleccione Setup Password (Contraseña de configuración), introduzca la contraseña y presione Intro o Tab.

Aparecerá un mensaje para que introduzca de nuevo la contraseña de configuración.

- 6. Introduzca la contraseña de configuración que especificó anteriormente y haga clic en OK (Aceptar).
- 7. Presione Esc y aparecerá un mensaje para que guarde los cambios.
- 8. Presione Y para guardar los cambios. El equipo se reiniciará.

#### Eliminación o modificación de una contraseña del sistema y de configuración existente

Asegúrese de que la opción del Password Status (Estado de la contraseña) esté en modo Unlocked (Desbloqueado) en la Configuración del sistema, antes de tratar de eliminar o modificar la contraseña del sistema y de configuración existente. No puede eliminar o modificar una contraseña del sistema o de configuración existente, si la opción del Password Status (Estado de la configuración) está en modo Locked (Bloqueado).

Para acceder a la Configuración del sistema, presione F2 inmediatamente después del encendido o el reinicio.

1. En la pantalla System BIOS (BIOS del sistema) o System Setup (Configuración del sistema), seleccione System Security (Seguridad del sistema) y presione Intro.

Aparecerá la ventana System Security (Seguridad del sistema).

- 2. En la pantalla System Security (Sequridad del sistema), compruebe que la opción Password Status (Estado de la contraseña) está en modo Unlocked (Desbloqueado).
- 3. Seleccione System Password (Contraseña del sistema), modifique o elimine la contraseña del sistema existente y presione Intro o Tab.
- 4. Seleccione Setup Password (Contraseña de configuración), modifique o elimine la contraseña de configuración existente y presione Intro o Tab.

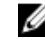

NOTA: Si cambiar la contraseña del sistema y de configuración, introduzca la nueva contraseña cuando aparezca. Si elimina la contraseña del sistema y de configuración, confirme la eliminación cuando aparezca.

- 5. Presione Esc y aparecerá un mensaje para que guarde los cambios.
- 6. Presione "Y" para guardar los cambios y salir de System Setup (Configuración del sistema). El equipo se reiniciará.

## <span id="page-42-0"></span>Especificaciones

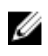

NOTA: Las ofertas pueden variar según la región. Para obtener más información sobre la configuración del equipo, haga clic en Inicio.

- En Windows 10, haga clic o toque Inicio → Sistema → Acerca de.
- En Windows 8.1 y Windows 8, haga clic o toqueInicio → PC y dispositivos → Información del PC.
- En Windows 7, haga clic en **Inicio VI**, haga clic con el botón derecho en **Equipo** y, a continuación, seleccione **Propiedades**.

#### Tabla 20. Procesador

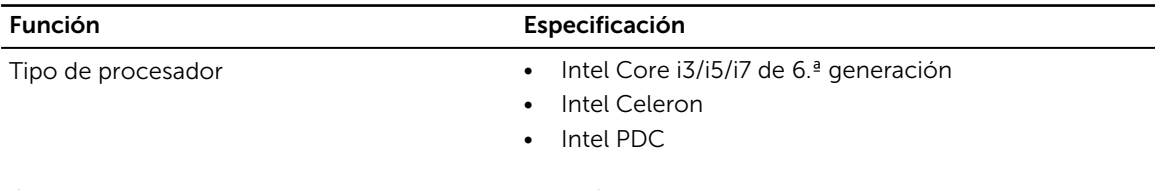

Caché total Hasta 8 MB dependiendo del tipo de procesador

#### Tabla 21. Memoria

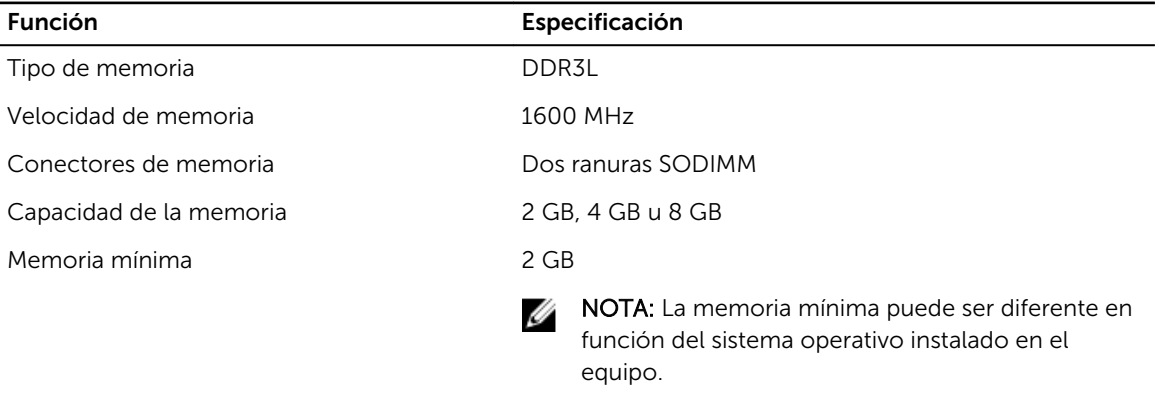

Memoria máxima 16 GB

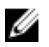

**NOTA:** Cada ranura es compatible con un mínimo de 4 GB y un máximo de 8 GB.

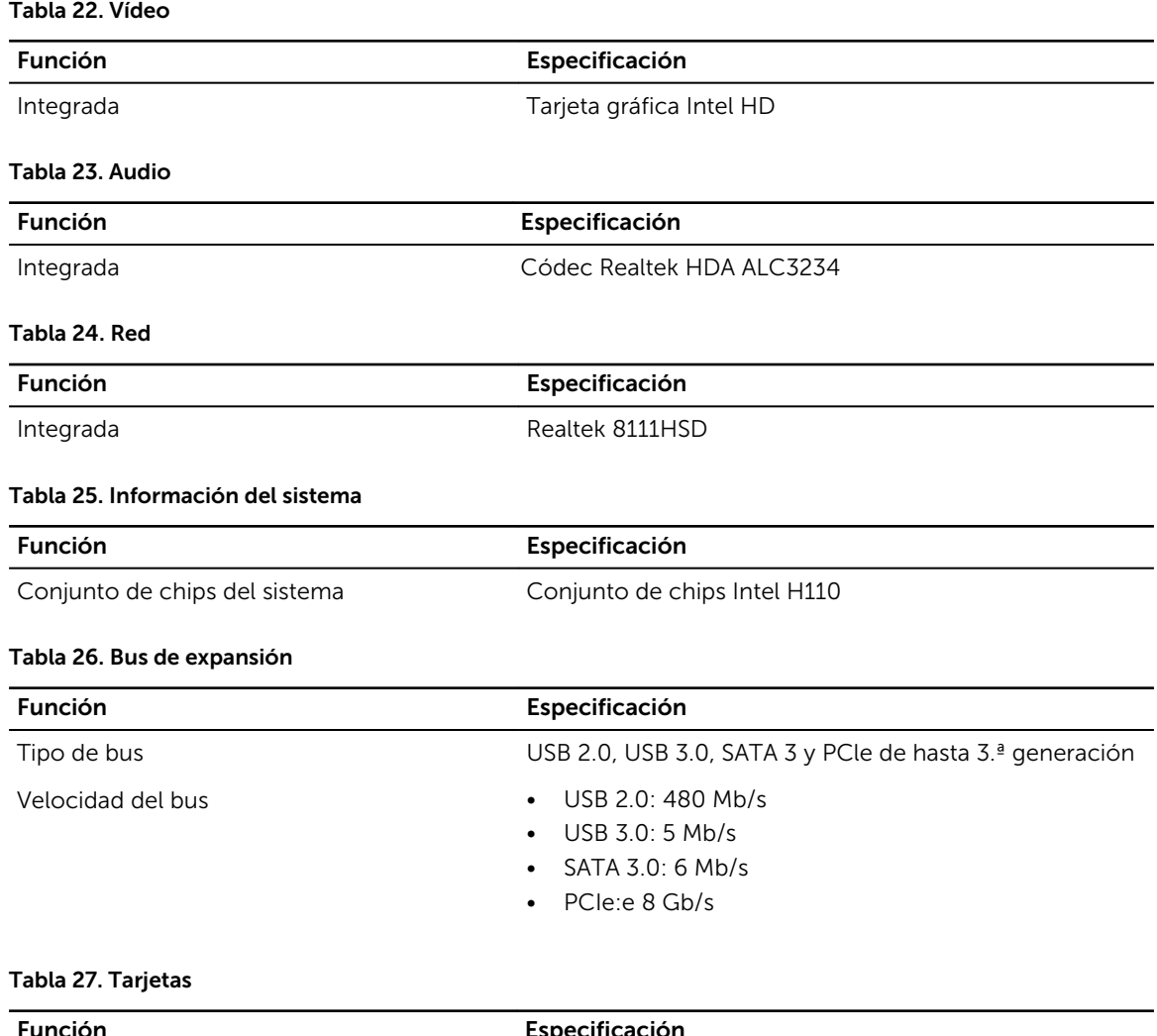

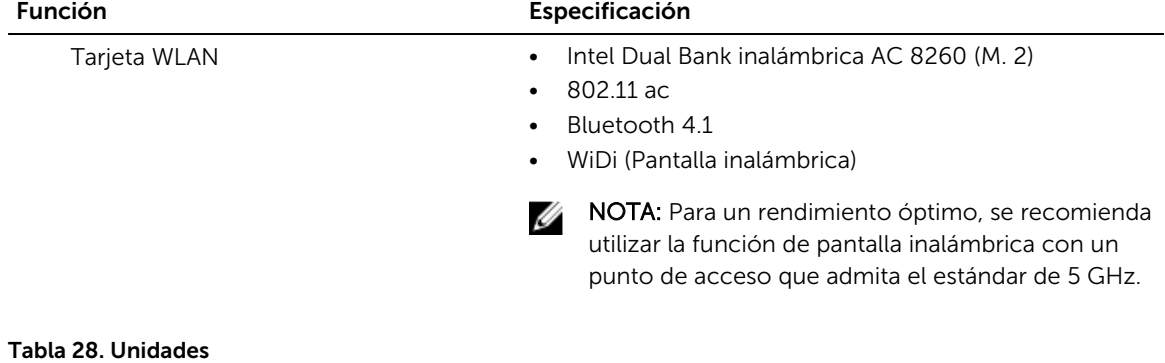

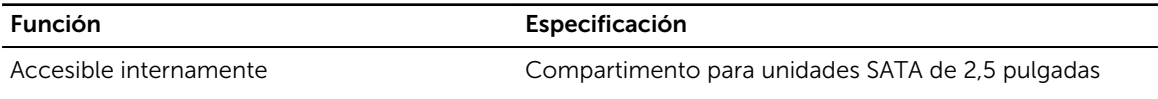

#### Tabla 29. Conectores externos

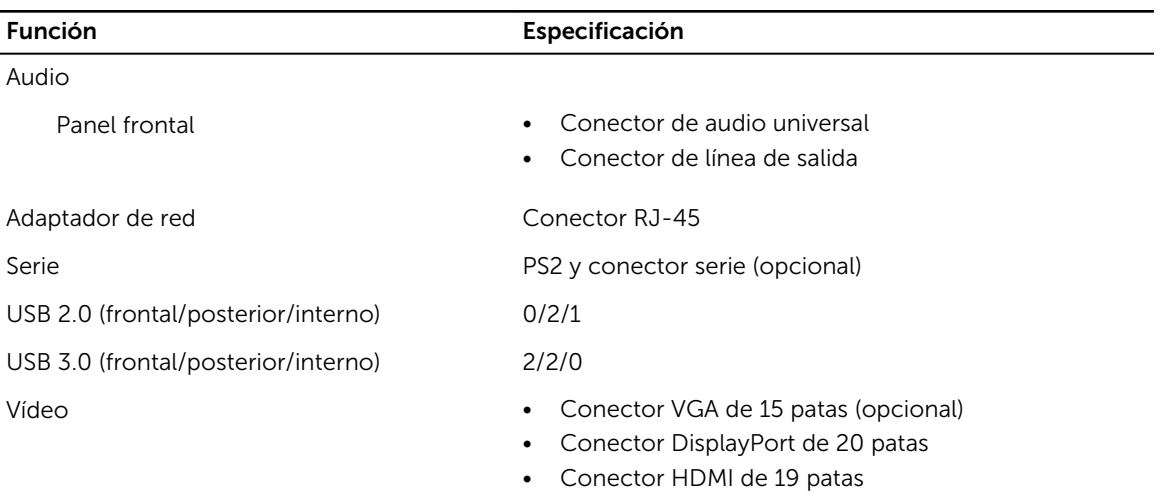

NOTA: Los conectores de vídeo disponibles pueden variar en función de la tarjeta gráfica opcional seleccionada.

#### Tabla 30. Controles e indicadores

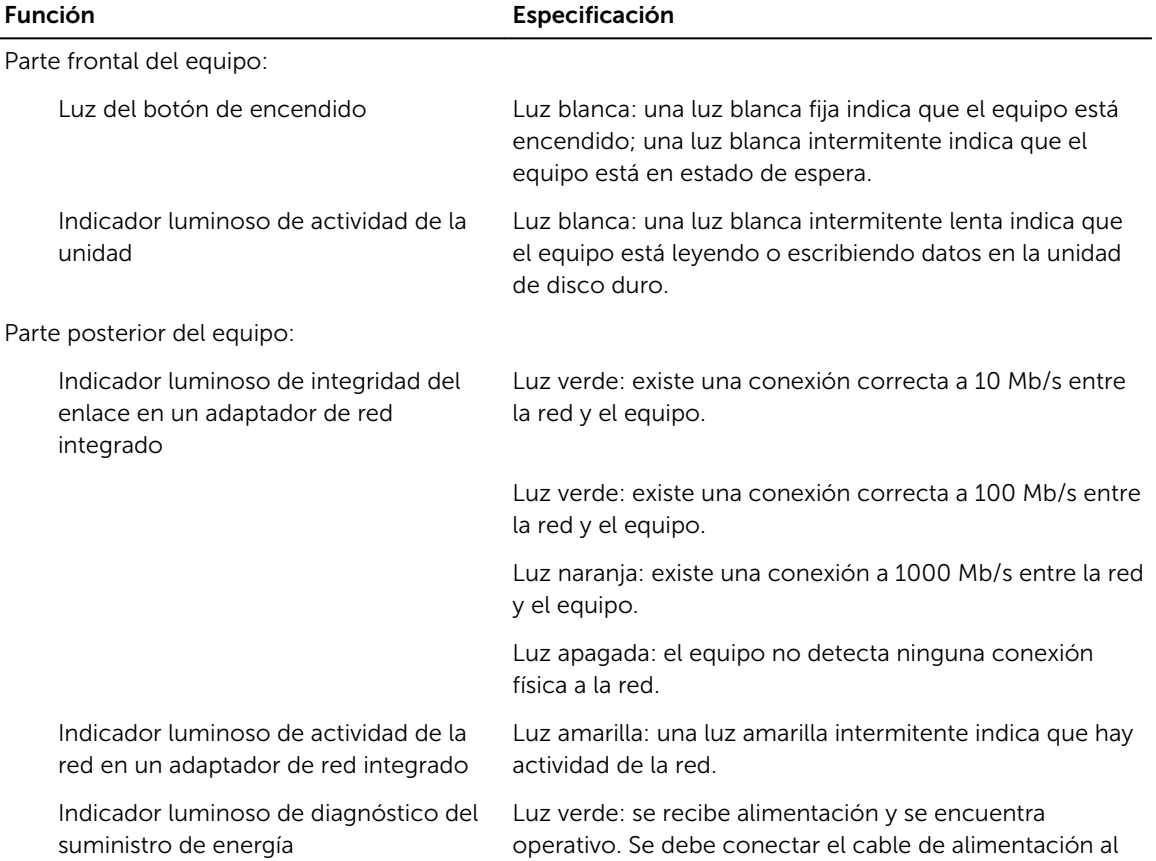

#### Función Especificación

conector de alimentación (situado en la parte posterior del equipo) y a la toma eléctrica.

#### Tabla 31. Alimentación

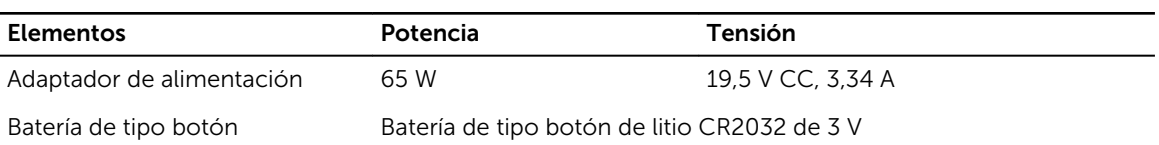

#### Tabla 32. Dimensiones físicas

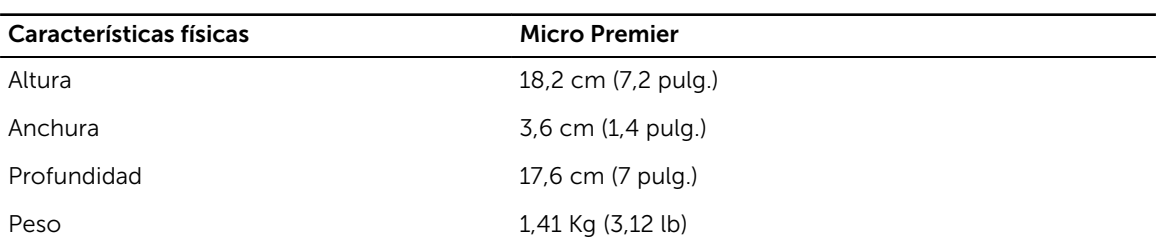

#### Tabla 33. Entorno

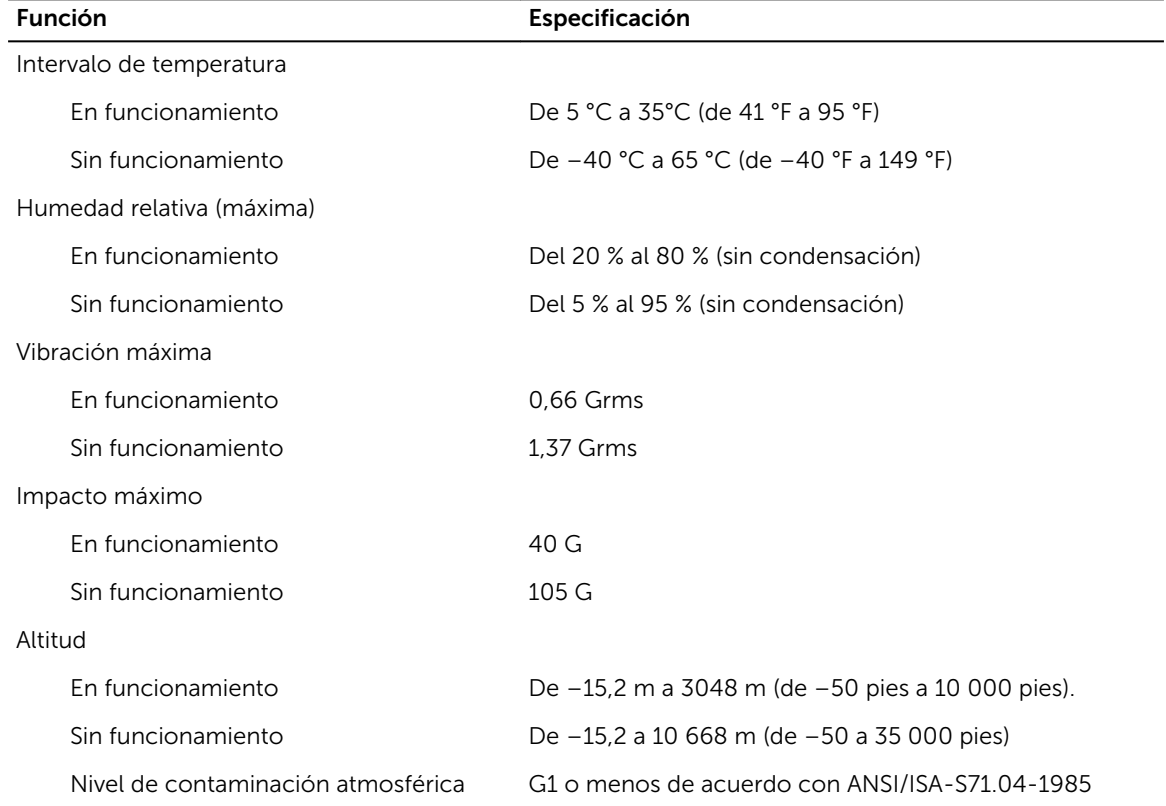

## <span id="page-46-0"></span>Cómo ponerse en contacto con Dell

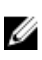

NOTA: Si no dispone de una conexión a Internet activa, puede encontrar información de contacto en la factura de compra, en el albarán o en el catálogo de productos de Dell.

Dell proporciona varias opciones de servicio y asistencia en línea o telefónica. Puesto que la disponibilidad varía en función del país y del producto, es posible que no pueda disponer de algunos servicios en su área. Si desea ponerse en contacto con Dell para tratar cuestiones relacionadas con las ventas, la asistencia técnica o el servicio de atención al cliente:

#### 1. Vaya a Dell.com/support.

- 2. Seleccione la categoría de soporte.
- 3. Seleccione su país o región en la lista desplegable Elija un país o región que aparece al final de la página.
- 4. Seleccione el enlace de servicio o asistencia apropiado en función de sus necesidades.